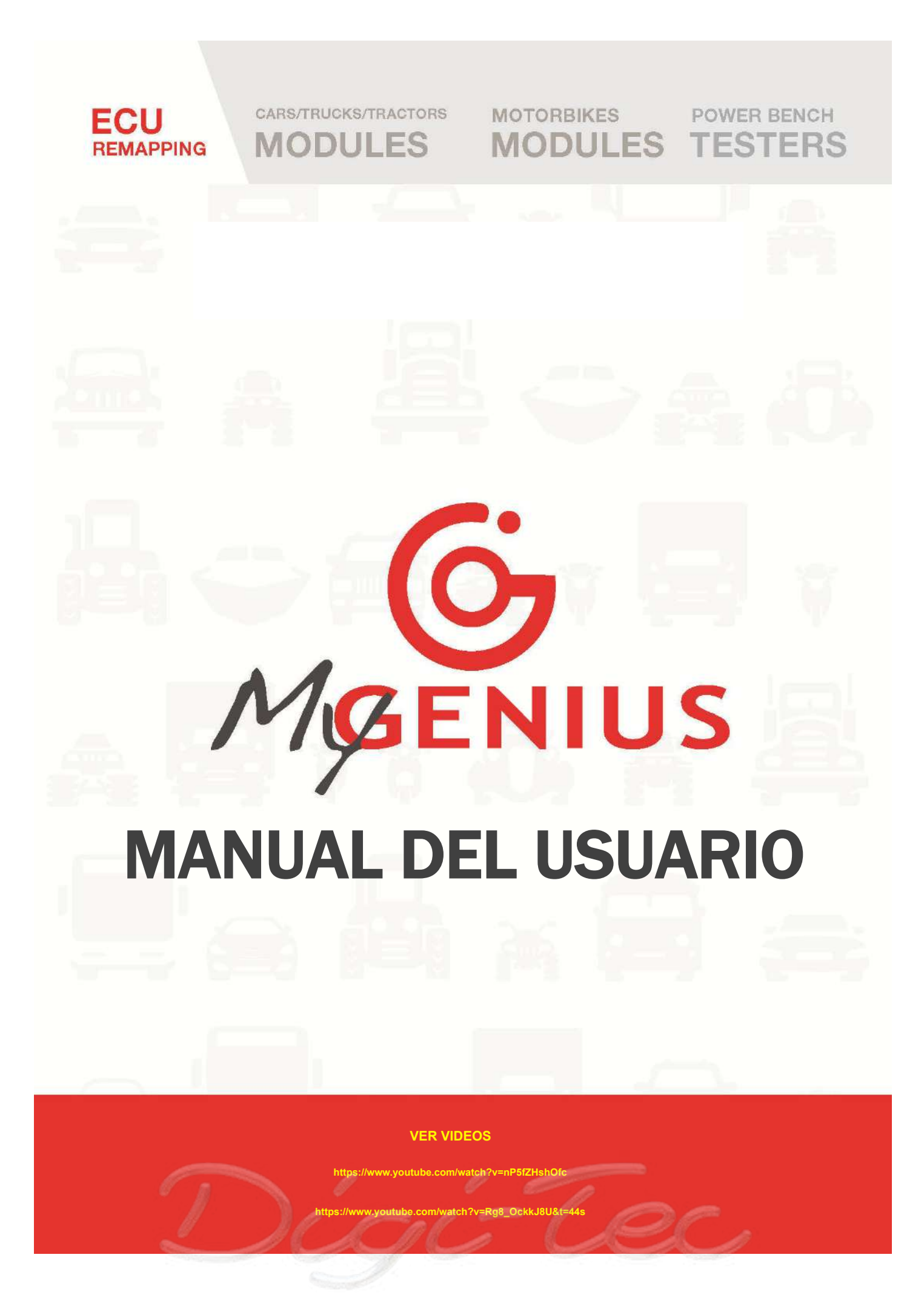

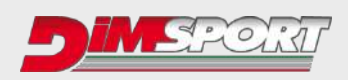

**Contractor Contractor Contractor** 

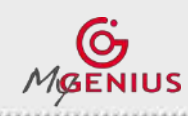

**MANUAL DEL USUARIO Mayo <sup>2019</sup>**

**Ver. 2.07**

**CONSULT** 

# **ÍNDICE**

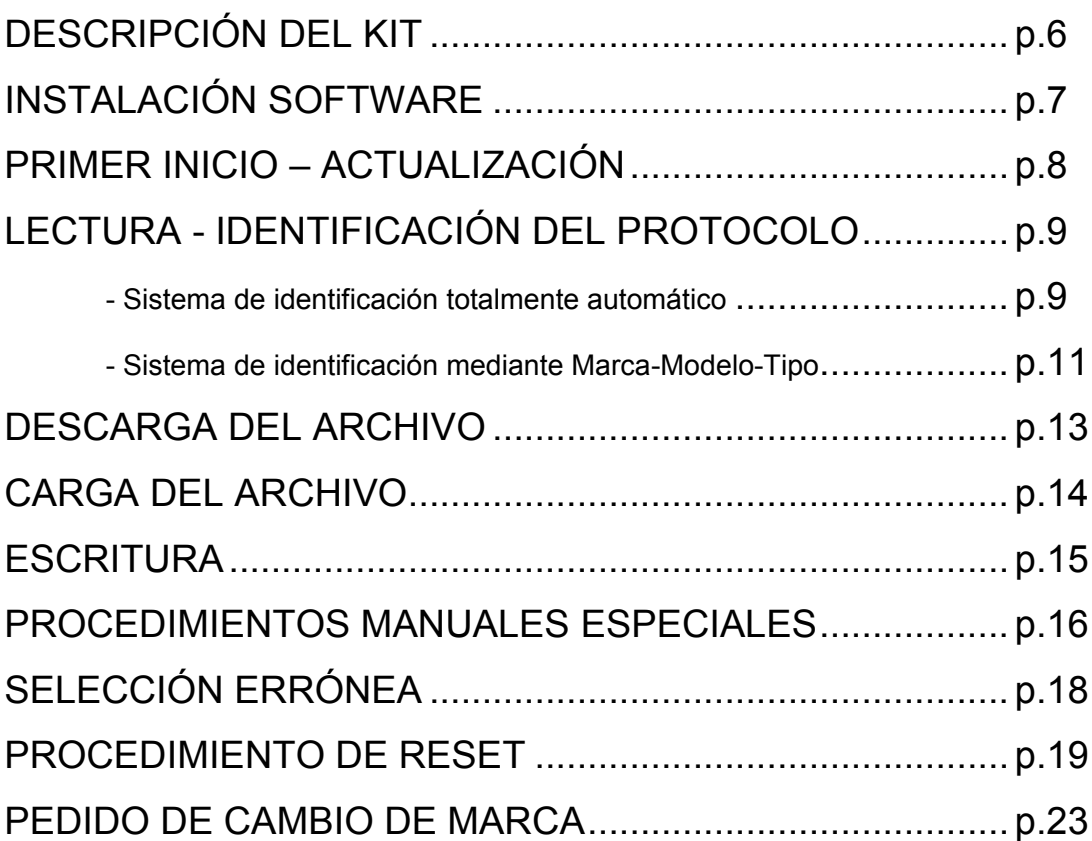

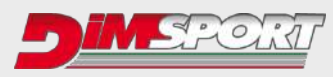

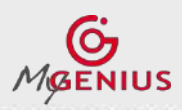

**Ver. 2.07**

# **Licencia de uso del software, condiciones de uso y garantía**

#### **LICENCIA DE USO DEL SOFTWARE**

**1. ¡ATENCIÓN! La instalación y la primera utilización del software, implican que el usuario conoce y acepta las condiciones de la licencia de uso de Dimsport Srl. Antes de instalar y de utilizar el software es necesario haber leído completamente y aceptado la presente licencia de uso.**

**2. Objeto.** El presente documento define los contenidos de la licencia de uso del software cedida por Dimsport Srl y legítimamente adquirida por el usuario.

**3. Indivisibilidad.** El software se cede en licencia como producto unitario, incluso si fuese posible separar sus componentes. En ningún caso se podrán separar los componentes, excepto si fuese expresamente autorizado en la presente Licencia o por las disposiciones legales vigentes.

**4. Derechos de propiedad intelectual e industrial.** Todos los derechos sobre el software y/o sobre la base de datos a la cual el usuario tiene derecho de acceso (incluyendo, a modo de ejemplo pero no exhaustivo, cualquier imagen, logo, marca, fotografía, animación, vídeo, audio, música, texto, "*applet*", actualización) y en el *layout* gráfico del mismo software, son de propiedad de Dimsport Srl y recaen bajo la protección de las leyes italianas e internacionales en la materia.

Toda la documentación suministrada en forma analógica o digital junto con el software (a título de ejemplo pero no exhaustivo: manuales del usuario, guías, manuales de instrucciones y manuales de uso) está protegida por Copyright y no puede ser copiada, fotografiada, traducida o copiada en medios electrónico, total o parcialmente, sin la autorización escrita de Dimsport Srl.

Todos los derechos de uso comercial y de uso relativos al software, a la base de datos y a todo lo que acompaña o completa los mismos, que no sean aquí expresamente reconocidos como de propiedad del usuario, son de exclusiva pertenencia del Concedente.

El uso del software de parte del usuario no implica la generación de derechos o pretensiones de ningún tipo sobre el mismo.

Cuando fuese necesario, el Cliente garantizará su total colaboración para hacer constar la titularidad de los derechos de Dimsport Srl, implementando todas las eventuales medidas necesarias para la mejor protección de los mismos.

**5. Licencia de uso del Software.** El *Software* se cede al usuario en licencia de uso, no exclusiva y bajo las condiciones que se indican a continuación.

El usuario podrá utilizar el Software en conformidad con el motivo para el cual ha sido realizado y comercializado, ateniéndose a las recomendaciones de uso y a las especificaciones técnicas suministradas por el Concedente, dentro de los límites determinados en la presente licencia.

El usuario podrá ceder el software a un tercero solo conjuntamente con el presente contrato de licencia de uso y esto implicará la pérdida del cedente del relativo derecho de uso.

En consecuencia cada copia del software en poder del cedente deberá ser eliminada inmediatamente de cualquier dispositivo en la que hubiese sido instalada.

La cesión a terceros del software por parte del usuario, no transfiere al cesionario ningún derecho para utilizar los servicios relacionados con el legítimo uso del software, como el acceso al área privada y al servicio de Asistencia Técnica, brindados por Dimsport Srl; si el nuevo licenciatario estuviese interesado en gozar de los mismos, deberá contactar directamente con Dimsport Srl y abonar los costes correspondientes a los servicios ofrecidos.

Excepto lo previsto anteriormente, se prohíbe al Concesionario copiar, distribuir, difundir, comunicar o entregar, bajo cualquier causa, el software o sus copias o permitir su uso a terceros, así como también se prohíbe desensamblar, descompilar o decodificar, someter a *ingeniería reversa*, alterar todo o parte del software, agregar partes o integrarlo en otros software, fuera de los límites de cuanto expresamente concedido por las normas vigentes en la materia.

**6. Protección de las copias.** El software podría contener una tecnología de protección contra copias para impedir la duplicación no autorizada del mismo.

Es ilegal efectuar copias no autorizadas del Software, o eludir la tecnología de protección contra copias contenida en el software o copiar, total o parcialmente, los contenidos de la base de datos sin el consentimiento del legítimo titular.

El usuario declara conocer este hecho y no podrá alegar a su favor, en caso de violación de las presentes condiciones de uso, su buena fe.

En el caso de que el usuario necesite una copia de backup del Software podrá solicitarla a Dimsport Srl, especificando los motivos.

La eventual copia de backup tendrá las mismas limitaciones del original establecidas en el presente acuerdo y podrá ser utilizada solo y exclusivamente para restablecer el original en caso de pérdida o daño irreparable del mismo.

**LA VIOLACIÓN DE LAS CONDICIONES DE LICENCIA INDICADAS EN LOS PUNTOS 3, 4, 5 Y 6 IMPLICARÁ LA INMEDIATA RESOLUCIÓN DEL PRESENTE ACUERDO Y LA CONSIGUIENTE EXCLUSIÓN DEL USUARIO DE CUALQUIER DERECHO DE USO DEL SOFTWARE.**

**7. Conservación de los efectos.** En el caso en que una o varias partes del presente acuerdo sean contrarias a las leyes vigentes, sean retenidas nulas, anulables y/o ineficaces, la parte no invalidada de las presentes condiciones de licencia conservarán su propia eficacia entre las partes.

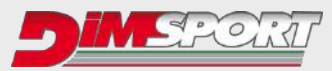

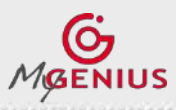

**Ver. 2.07**

#### **8. Ley de aplicación, resolución de las controversias y tribunal competente.** El presente acuerdo se rige conforme a la ley italiana.

Para todo aquello no expresamente previsto en el presente acuerdo, se aplican las disposiciones de la ley italiana.

Todas las controversias que pudiesen presentarse en relación a la interpretación, ejecución y validez de las presente condiciones generales de contrato, excepto disposiciones legales vinculantes contrarias, serán dirimidas en el tribunal del lugar de residencia o de domicilio del usuario, siempre que éste sea considerado "consumidor" conforme a la normativa vigente, en caso contrario se dirimirán exclusivamente en el tribunal de Vercelli, Italia.

**9. Comunicaciones.** La empresa Dimsport Srl que cede la licencia, fija su sede en la Localidad de San Iorio 8/B, 15020 Serralunga di Crea – Italia.

Eventuales comunicaciones o reclamos se deben enviar a la mencionada dirección, al número de fax +39 0142940094 o a la dirección de correo electrónico info@dimsport.it.

Las comunicaciones o reclamos enviados a otras direcciones no se considerarán a los fines del presente acuerdo de licencia.

**10. Idioma.** Las presentes condiciones generales de licencia se redactan en italiano y se traducen en inglés, francés, español, alemán y portugués. Ante cualquier diferencia entre los textos de los distintos idiomas o de dudas acerca de su interpretación, prevalecerá el texto en italiano.

El Concesionario declara haber leído y entendido el presente Disclaimer en su totalidad y aceptar los términos y condiciones indicados en el mismo. El Concesionario reconoce además que este Disclaimer constituye un acuerdo completo y exclusivo con el Concedente y que sustituye cualquier arreglo precedente, oral o escrito, cualquier propuesta y/o comunicación anterior relativa al motivo del presente convenio.

#### **CONDICIONES DE USO Y GARANTÍA**

Leer atentamente las siguientes indicaciones antes de comenzar a utilizar las herramientas y el software suministrados por Dimsport Srl.

El uso de los mismos implica la total comprensión y aceptación de la presente declaración.

Dimsport Srl suministra kit compuestos de software para PC (RaceEvo, FlashPoint, DSManager, MyGenius Client, Trasdata, Rapid Bike Master, Rapid TPM) y productos hardware (NewGenius, MyGenius, Trasdata, NewTrasdata, Rapid Bike, Rapid) utilizables únicamente para competencias y usos en circuitos cerrados, no abiertos al público.

Estos productos permiten acceder a los parámetros que regulan el funcionamiento del motor: la manipulación de dichos productos podría violar los requisitos y los estándares de uso del vehículo en el país de uso, en materia de potencia, velocidad y emisiones. Podría además implicar un desgaste mayor o distinto de los componentes mecánicos y eléctricos del vehículo y la caducidad de la garantía suministrada por el fabricante/vendedor del vehículo.

Los kits anteriormente citados suministrados por Dimsport Srl, se deben utilizar solo después de una atenta lectura del manual de instrucciones y de la documentación técnica entregada, de conformidad con todas las indicaciones y sugerencias indicadas en los mismos.

Los productos podrían permitir al usuario la alteración del funcionamiento del vehículo; en ese caso, el vehículo podría tener reacciones distintas de las condiciones estándar indicadas por el fabricante. Por lo tanto se solicita la máxima prudencia al conducir un vehículo que haya sido objeto de una intervención de este tipo.

El software y herramientas suministrados han sido diseñados y desarrollados para usos competitivos/deportivos exclusivamente en circuitos específicos. En ningún caso los productos se deben utilizar para infringir o eludir las normas del país de uso, bajo pena de la inmediata cesación del presente acuerdo.

El usuario, aceptando las condiciones indicadas en el presente acuerdo de licencia, declara que cualquier intervención realizada con los productos suministrados por Dimsport Srl, se efectúa para competencias o usos en circuitos cerrados, no abiertos al público, bajo su total responsabilidad.

Excepto por cualquier garantía, condición, declaración, cláusula inderogable que no pueda ser excluida o limitada por la ley de aplicación en la jurisdicción del usuario, Dimsport Srl suministra el Software/Firmware en el estado en el cual se encuentra y con eventuales defectos ("AS IS") y excluye expresamente cualquier otra garantía, condición, declaración y cláusula, expresos o implícitos, previstos por la ley, common law, costumbre, uso u otros, incluyendo (solo a título de ejemplo pero no exhaustivo) las garantías de integración, comerciabilidad, disfrute pacífico, calidad satisfactoria o idoneidad para motivos específicos.

Dimsport Srl en ningún caso será responsable ante el usuario por cualquier pérdida, daño, pretensión o coste, ni siquiera por daño indirecto o accidental, lucro cesante, daño resultante por la interrupción de la actividad comercial, lesión personal o violación de obligaciones de diligencia, o pretensiones de terceros, aún en el caso de que un representante de Dimsport Srl hubiese tenido conocimiento de la posibilidad de dicha pérdida, daño, pretensión o coste.

Las limitaciones y las exclusiones anteriores se aplican en la máxima medida permitida por la normativa vigente en la jurisdicción del usuario. La responsabilidad total de Dimsport Srl en relación al presente acuerdo será limitada, incluso en el caso de violación sustancial o material del presente contrato o de violación de términos sustanciales o materiales del mismo.

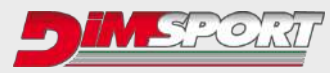

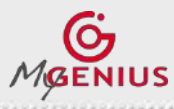

**Ver. 2.07**

# **Garantía del producto Hardware**

Dimsport Srl garantiza que el Producto carece de defectos originales, de conformidad con el Decr.Leg. 206/05.

#### **Procedimiento**

En el caso de que el comprador quisiera hacer uso de las presentes condiciones de garantía, deberá contactar con la Asistencia Técnica Dimsport para interiorizarse acerca del exacto procedimiento a seguir para enviar el producto para su verificación. Con las limitaciones que se indican a continuación, y en el caso de que subsistan las condiciones para reconocer la garantía, conforme al Decr. Leg. 206/05, el producto será reparado sin costes para el comprador. Siguen vigentes las disposiciones del art. 130 del Decr. Leg. 206/05, especialmente en cuanto a la imposibilidad o el coste excesivo de la reparación.

Si el producto es enviado fuera del período de garantía o en caso de defectos no cubiertos por la garantía, o bien, si se comprueba que el producto no tiene ningún defecto, Dimsport Srl cobrará al comprador los costes de transporte, administrativos y técnicos sostenidos.

#### **Modo de envío del producto**

Para cualquier tipo de intervención en los productos, es indispensable contactar con la Asistencia Técnica Dimsport para solicitar el número R.M.A, informando por escrito, al momento de efectuar el pedido, los siguientes datos: - Número de serie del producto

- Fallo presentado

La Asistencia Técnica Dimsport efectuará algunas pruebas para verificar la gravedad del problema; enviará a continuación un correo electrónico informando el número de R.M.A. y las instrucciones específicas. El número R.M.A. se debe indicar en el documento de envío de la mercancía y en su embalaje.

#### **Límites en caso de intervención en garantía**

La garantía de Dimsport Srl no cubre los defectos presentados después de su vencimiento, los defectos no preexistentes en el momento de la entrega del producto, los fallos causados por negligencia o uso indebido, por instalación o mantenimiento incorrectos, por almacenamiento y/o conservación errónea, por mantenimiento o intervenciones técnicas efectuados por personal no autorizado, por daños de transporte, corrosión o los productos con número de matrícula modificado o borrado. Solo a modo de ejemplo, se excluyen de la asistencia en garantía los siguientes daños:

Daños estéticos del producto, tales como ravas, abolladuras o marcas, tanto en la cubierta externa como en la pantalla, y los daños atribuibles a golpes y/o caídas;

Daños originados por una modificación o alteración del producto (hardware o software) sin la previa autorización escrita de Dimsport;

• Fallos derivados de accidentes, desastres naturales u otras causas, como por ejemplo lluvia, granizo, rayos y fuego.

La garantía no cubre los daños ocasionados por sobrecargas de corriente provenientes de la red donde se conecta el producto o causados por otros dispositivos, sistemas o componentes conectados inadecuadamente o de uso no autorizado. Los materiales sujetos a desgaste (incluyendo condensadores, baterías, pantallas LCD) están específicamente excluidos de la presente garantía, excepto si el desgaste o daño puede ser atribuido a un defecto del material o de fábrica. La eventual rotura de precintos o alteración del producto, determina la inmediata caducidad de la garantía.

#### **Asistencia después del período de vigencia de la garantía**

El producto tiene una garantía de 24 meses a partir de la fecha indicada en la factura o recibo de compra. Si el producto presenta problemas de funcionamiento después del plazo establecido por la garantía, o no le correspondiese, el comprador deberá contactar con la Asistencia Técnica Dimsport para acordar el modo de envío de la herramienta para su reparación o control.

En caso de asistencia fuera de garantía, los costes de reparación, verificación, actualización software o eventual reset estarán a cargo del comprador.

Dimsport, sin previo acuerdo con el comprador, se reserva el derecho de no efectuar la reparación del producto cuando el arreglo o la reparación resulten anti-económicos, en función del valor del bien y del coste de la intervención.

#### **Intervenciones no autorizadas por Dimsport – alteraciones**

**¡ATENCIÓN!** El aparato se entrega con precintos específicos a prueba de manipulaciones, con la leyenda "Garantía anulada si el precinto está roto". La apertura de estos precintos y/o la modificación de cualquier parte del hardware o software implicarán la caducidad de cualquier garantía prevista para el producto en las presentes condiciones y la suspensión de la prestación de los servicios estipulados en el contrato con el usuario. El comprador podrá efectuar eventuales sustituciones, mantenimiento o actualización de componentes, únicamente previa autorización escrita de la Asistencia Técnica Dimsport. **¡ATENCIÓN**! Dimsport podrá inferir que las intervenciones no autorizadas en el propio hardware y/o la eliminación de los precintos, son intentos de alteraciones tendientes a la violación de las normas vigentes en materia de protección de los derechos de propiedad industrial e intelectual, reservándose el derecho de dar conocimiento a las autoridades competentes. En este caso, el autor de las modificaciones no podrá alegar su buena fe como disculpa

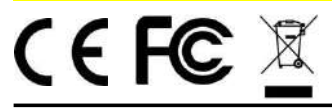

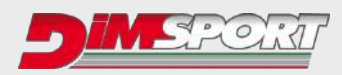

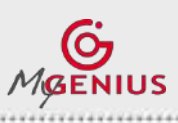

**Ver. 2.07**

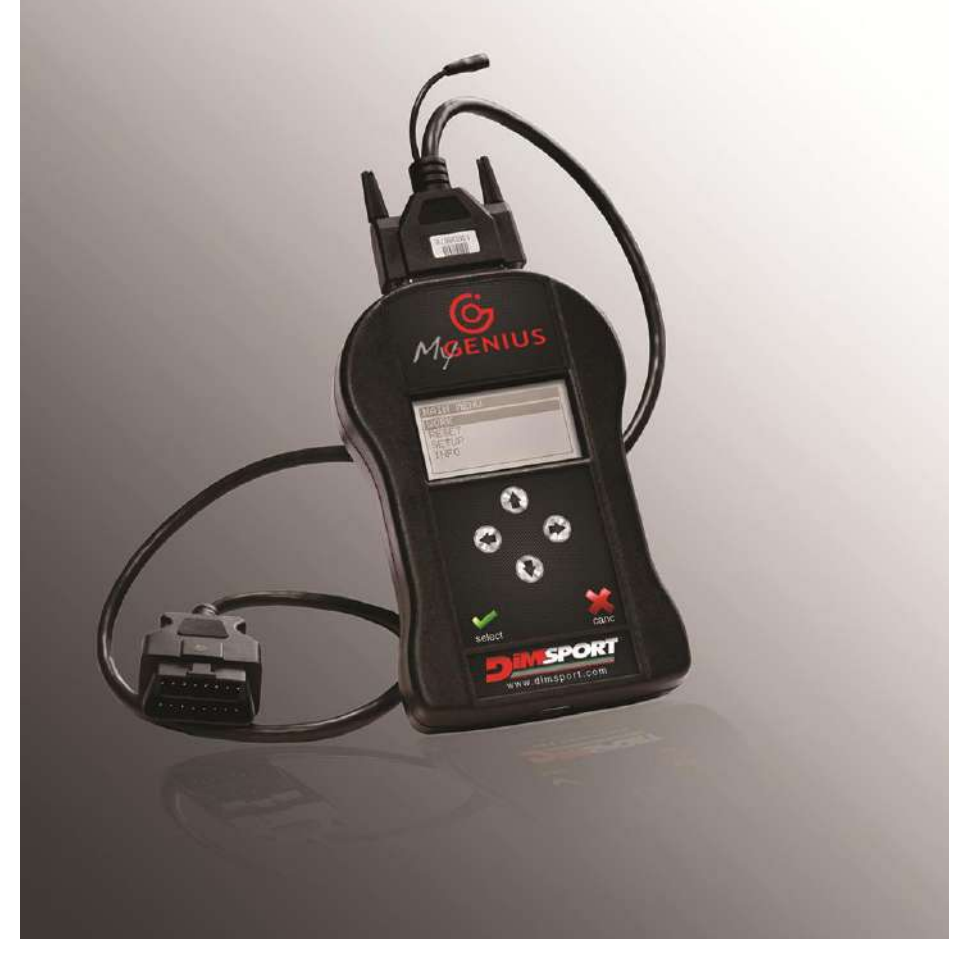

# **DESCRIPCIÓN DEL KIT**

**F32MYGENIUS → consola MyGenius\* F32xxxx**  $\rightarrow$  cable específico según el vehículo\*\* **C32GNUSB01**→cable USB

## **REQUISITOS DE SISTEMA**

- SO 32/64 bit con 4GB de RAM
- x Resolución de pantalla mínima 1366x768
- · Máxima resolución Full HD de pantalla 1920x1080
- 1 puerto USB
- Conexión Internet
- 2GB de espacio libre en el disco duro
- Browser actualizado (IE/Chrome/Firefox)
- SISTEMAS OPERATIVOS SOPORTADOS ·

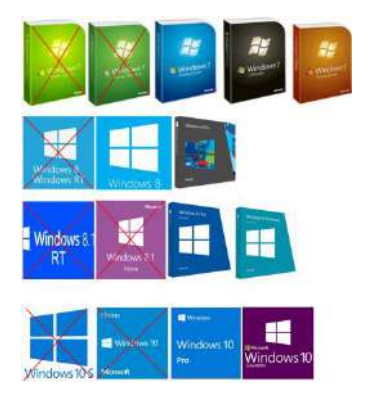

\* Temperatura de funcionamiento y almacenamiento entre 0°C y 50°C / \*\*Consultar con el Manager para conocer el cable necesario.

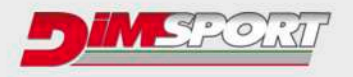

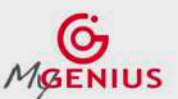

<u>Advisions</u>

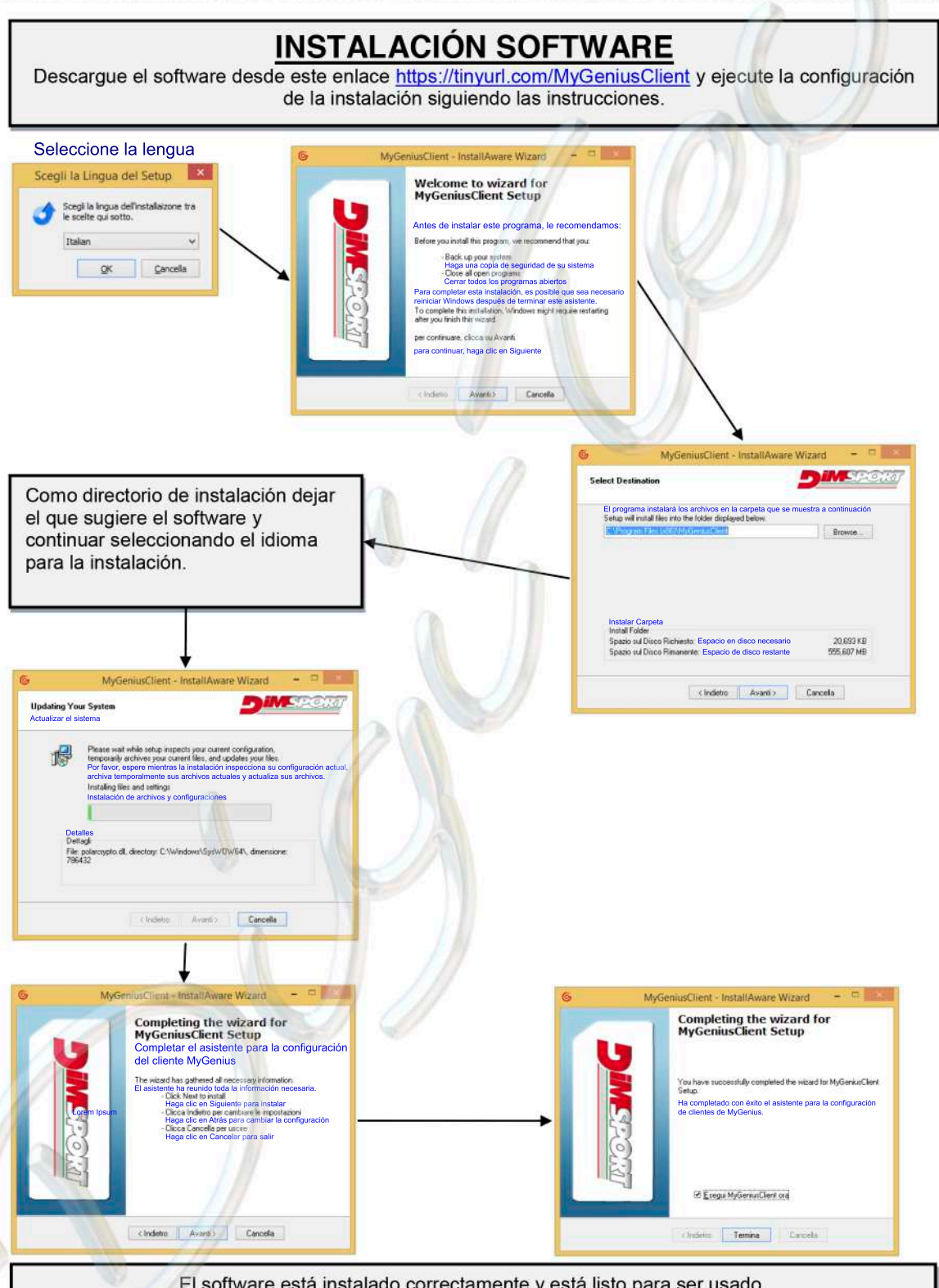

El software está instalado correctamente y está listo para ser usado. Después de la primera instalación, se debe conectar la herramienta MyGenius para una actualización obligatoria.

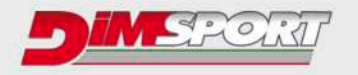

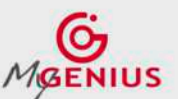

# PRIMER INICIO - ACTUALIZACIÓN

Conectar la herramienta MyGenius al PC. El PC iniciará el procedimiento de reconocimiento de la nueva unidad periférica. Atenerse a los pasos siguientes para instalar correctamente la herramienta.

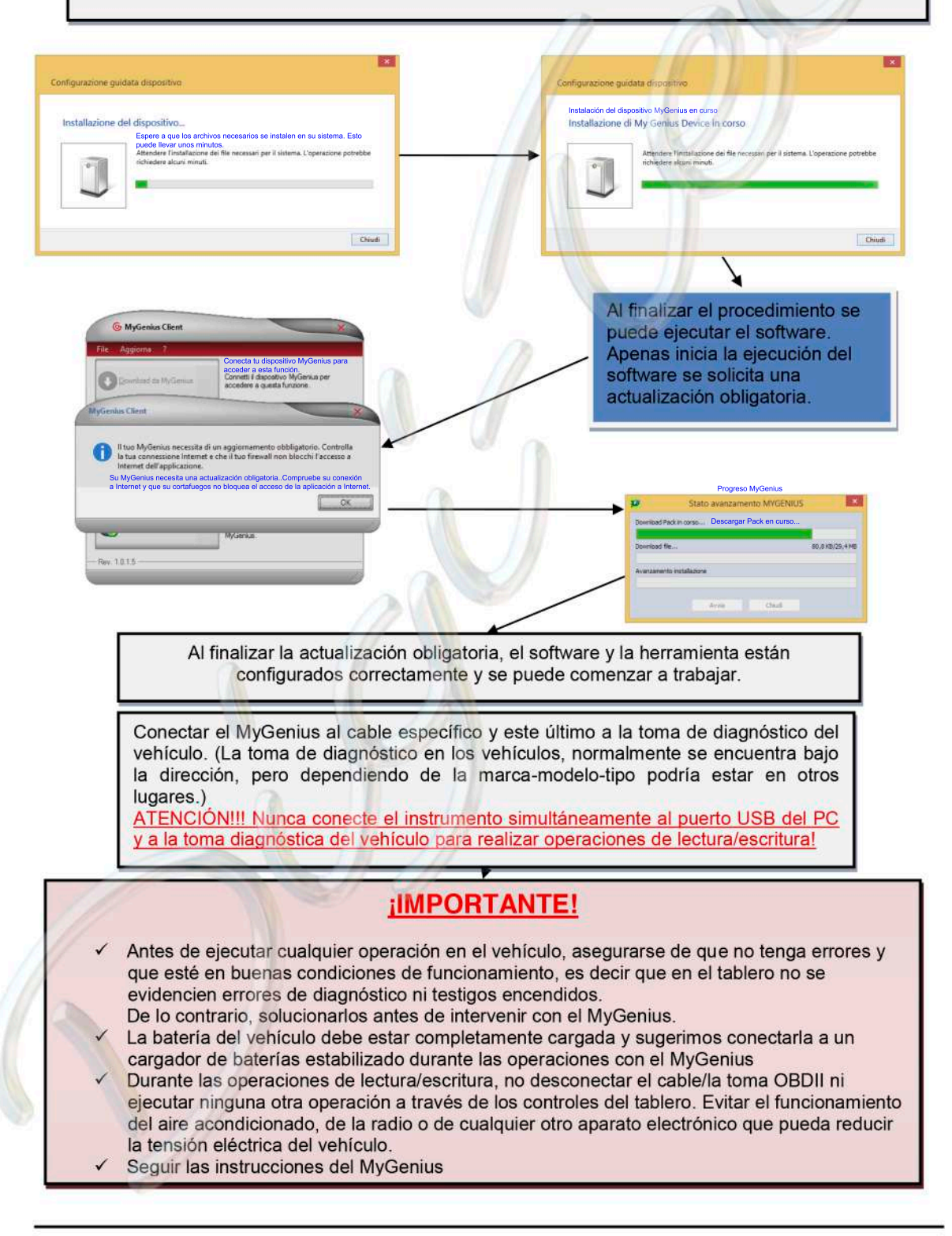

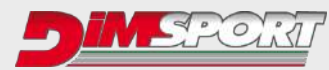

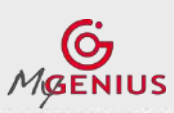

**Ver. 2.07**

# **LECTURA - IDENTIFICACIÓN DEL PROTOCOLO**

Dependiendo de la marca del vehículo, el MyGenius sigue 2 sistemas distintos de identificación del protocolo. **1.** Sistema de identificación del protocolo totalmente automático

**2.** Sistema de identificación del protocolo mediante Marca-Modelo-Tipo

#### **1. Sistema de identificación totalmente automático** Para los vehículos VAG, PORSCHE, BMW, MINI, MERCEDES, SCANIA, JOHN DEERE, el MyGenius puede reconocer el protocolo correcto sin necesidad de intervención del cliente. El esquema siguiente muestra el procedimiento a seguir para una de las marcas mencionadas anteriormente. Si su vehículo no pertenece a una de las marcas mencionadas anteriormente, ir directamente a la pág. 11 Conectar el cable OBDII al MyGenius y a la toma de diagnóstico del vehículo. En la herramienta se visualiza el menú WORK; hacer clic en *Select* para iniciar el procedimiento de reconocimiento automático. **IDENTIFICAZIONE** ATTENZIONE! Accendere il quadro PRT IDENTIFY Per il corretto del veicolo, **SETUP** funzionamento del controllare le **BACK** connessioni e protocollo è  $OK$ ESC OK. Spegnere il quadro Attendere: Protocollo identificato: del veicolo. inizio FLASH\_0048 comunicazione.  $OK$ OK.

MyGenius ha identificado correctamente el protocolo para el vehículo. Hacer clic en "OK" y seleccionar WORK: MyGenius efectuará solo una Identificación o toda la lectura del archivo de la centralita, dependiendo del protocolo.

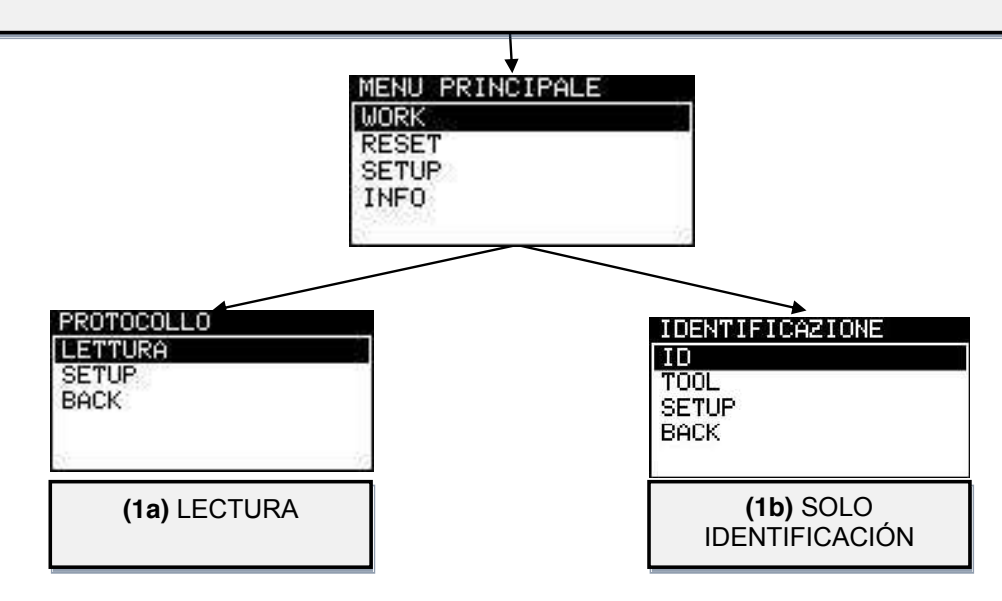

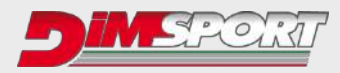

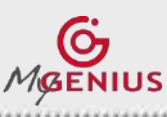

**Ver. 2.07**

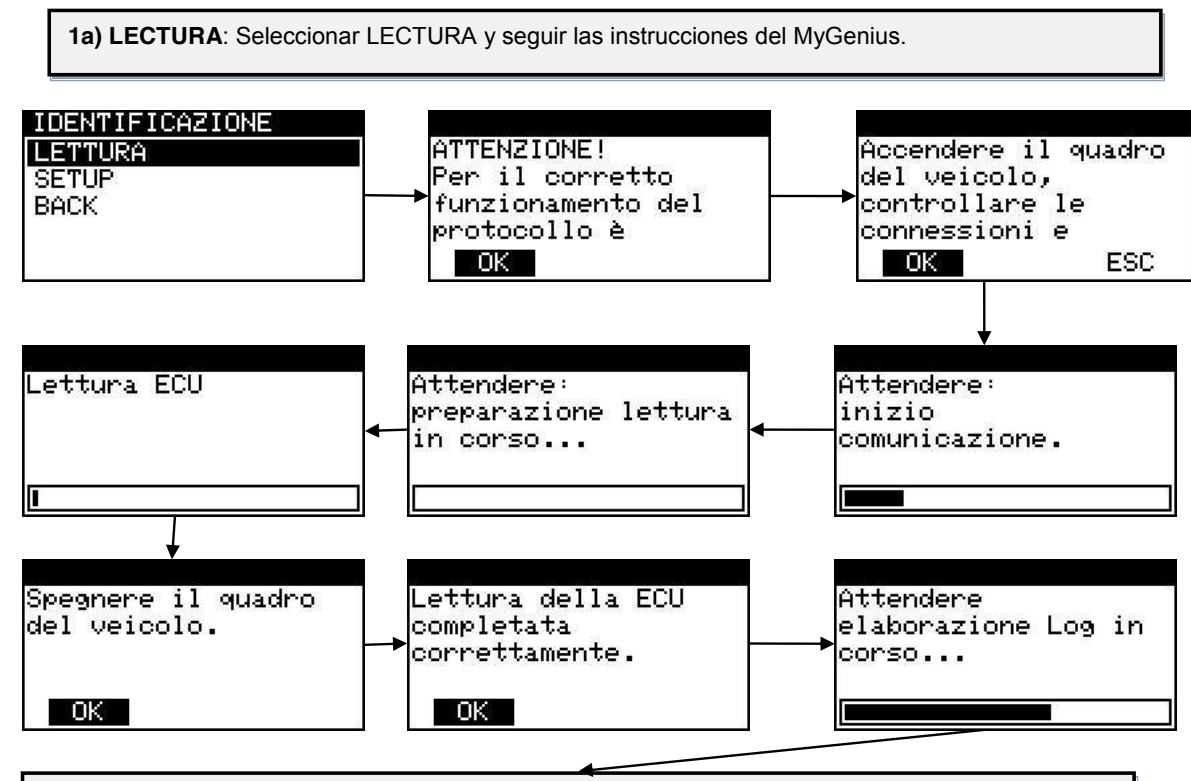

El MyGenius ha leído correctamente la centralita. Desconectar el cable OBDII del vehículo y conectar el MyGenius al PC mediante el cable USB. Para exportar la lectura seguir las instrucciones del capítulo *DESCARGA DEL ARCHIVO* en la pág.13.

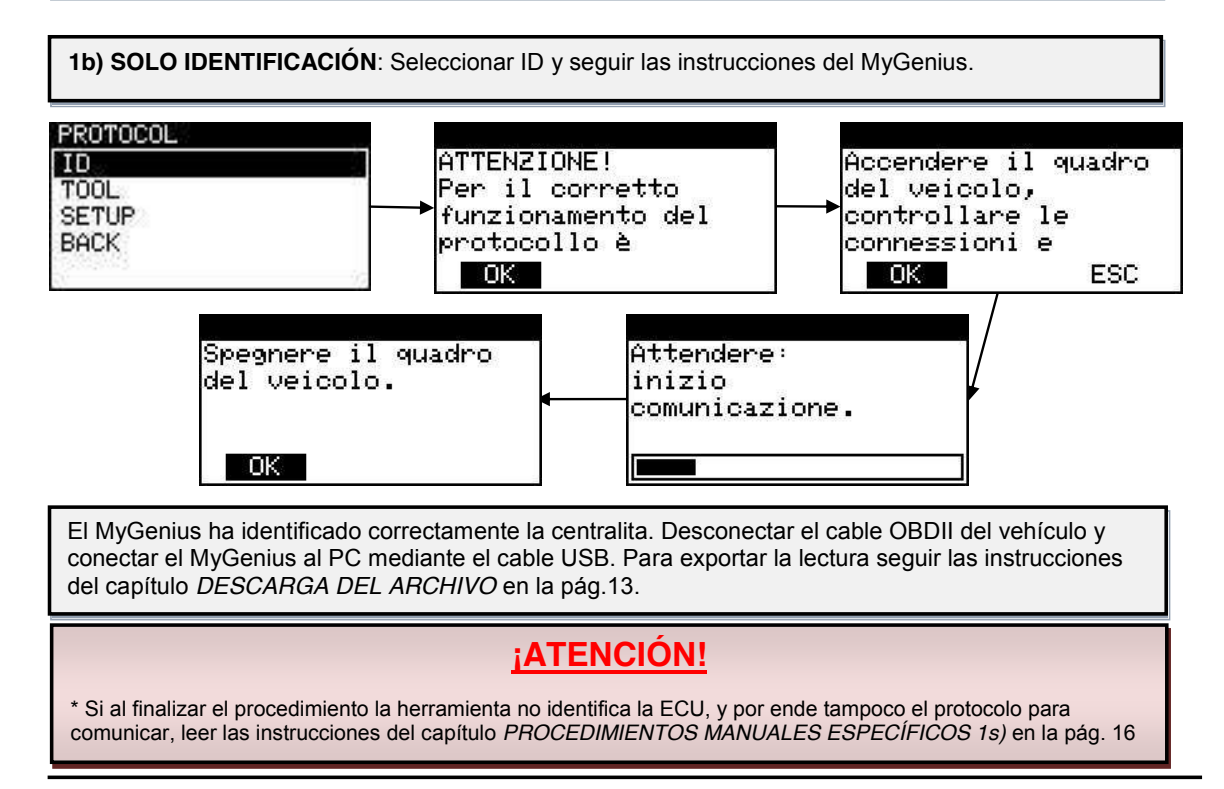

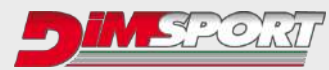

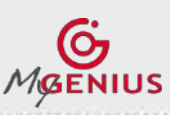

**Ver. 2.07**

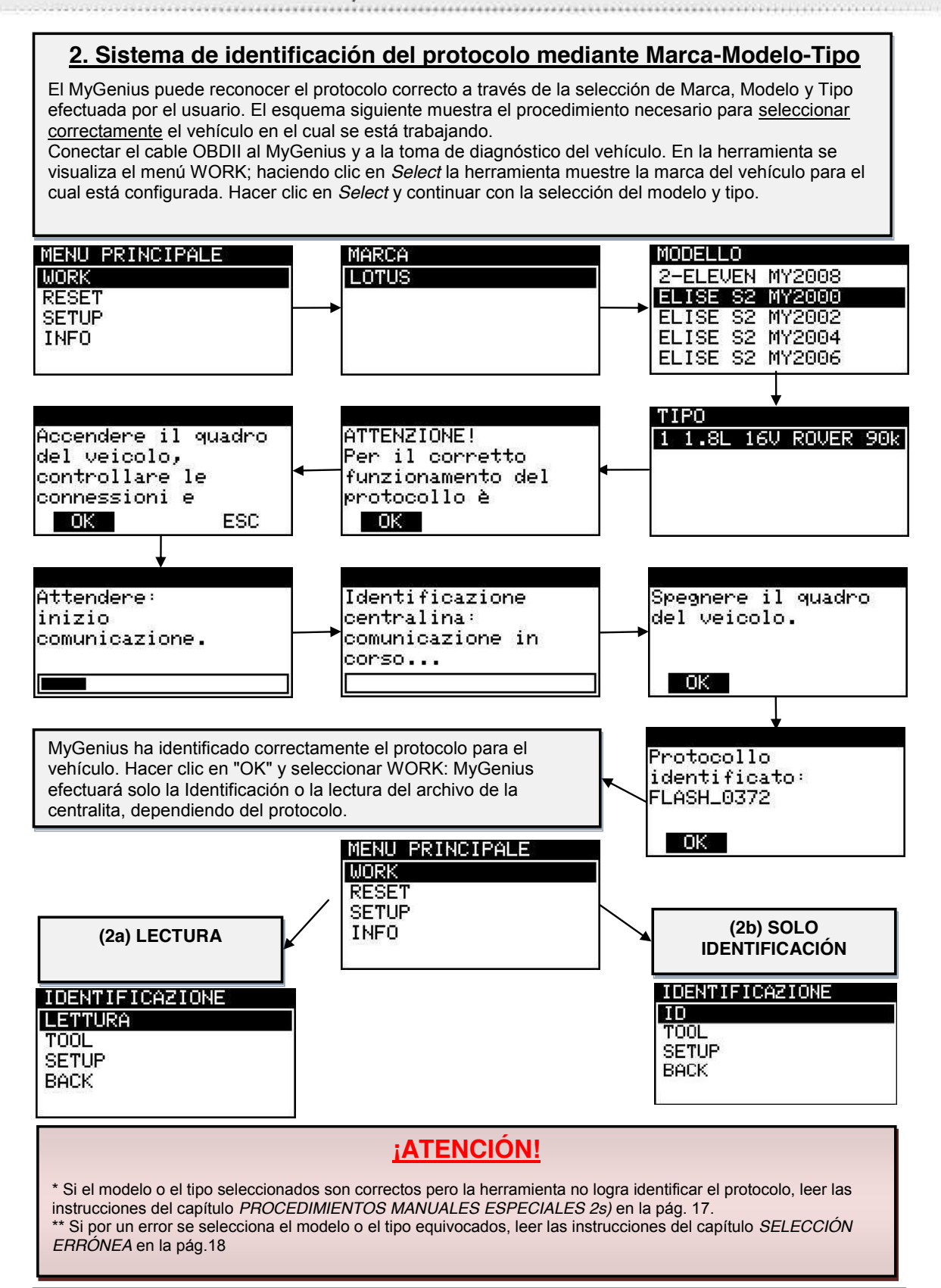

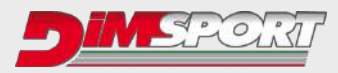

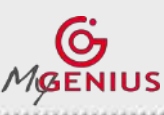

**Ver. 2.07**

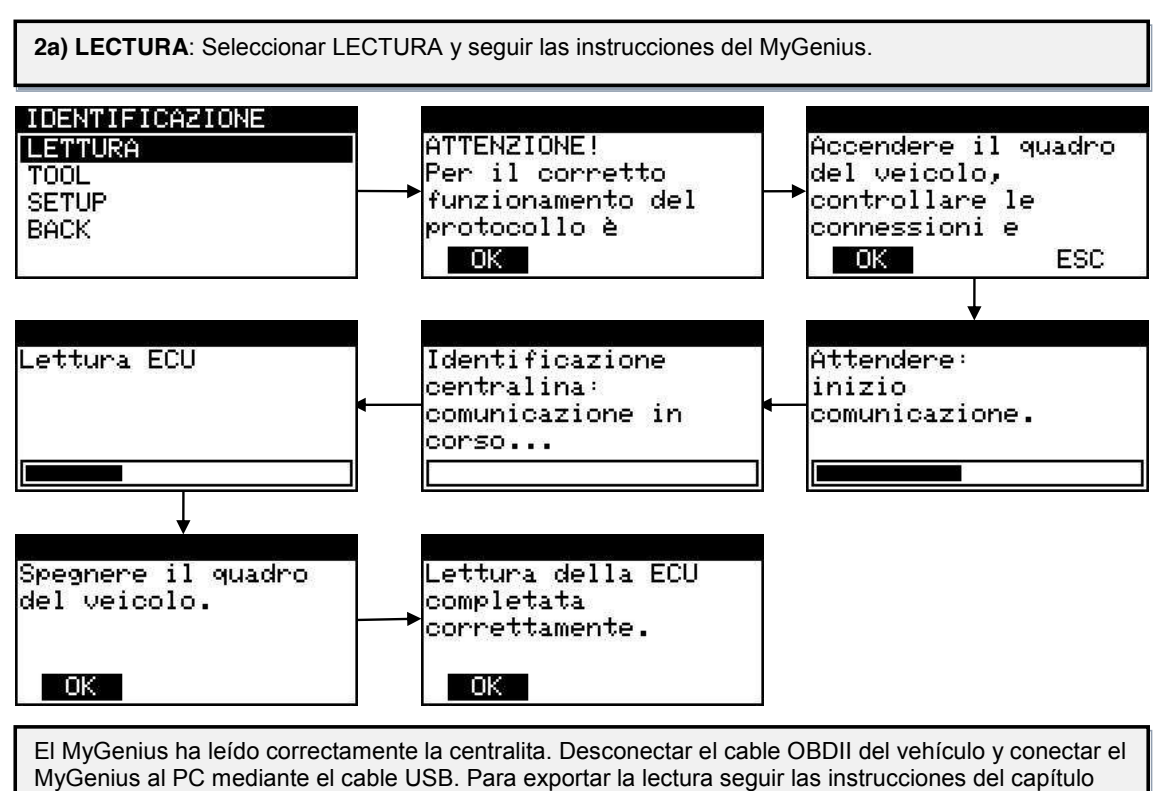

*DESCARGA DEL ARCHIVO* en la pág.13.

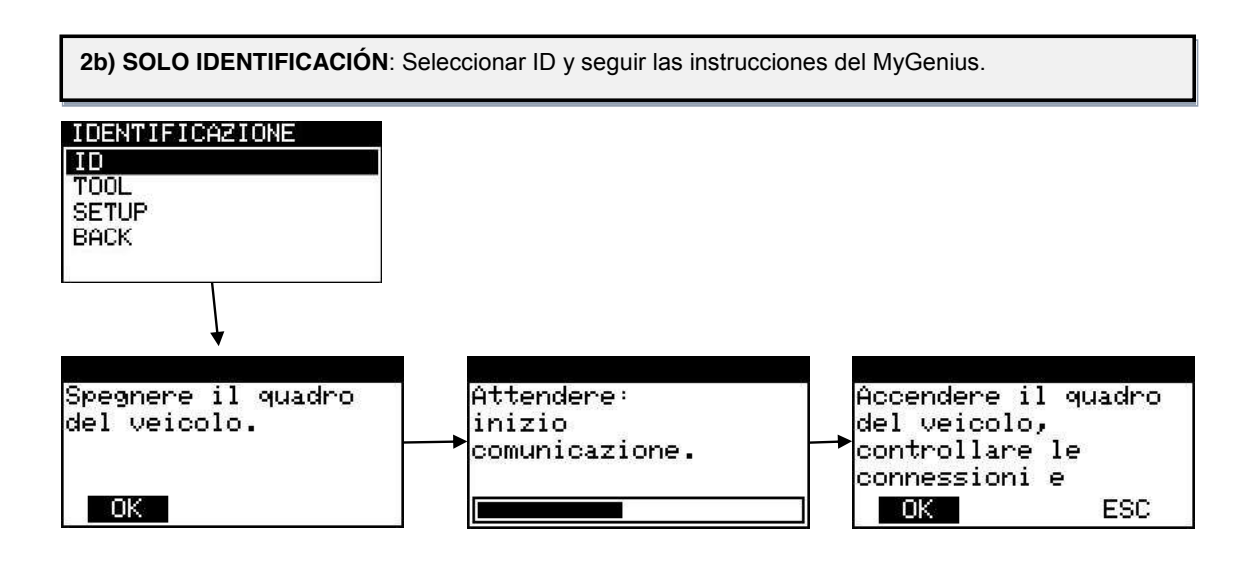

El MyGenius ha leído correctamente la centralita. Desconectar el cable OBDII del vehículo y conectar el MyGenius al PC mediante el cable USB. Para exportar la lectura seguir las instrucciones del capítulo *DESCARGA DEL ARCHIVO* en la pág.13.

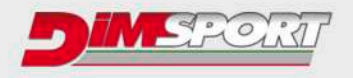

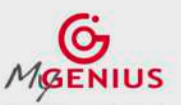

....................................

# **DESCARGA DEL ARCHIVO**

Conectar el dispositivo MyGenius al PC con el cable USB suministrado en el kit, Ejecutar el software MyGenius Client y hacer clic en el pulsador Descarga de MyGenius.

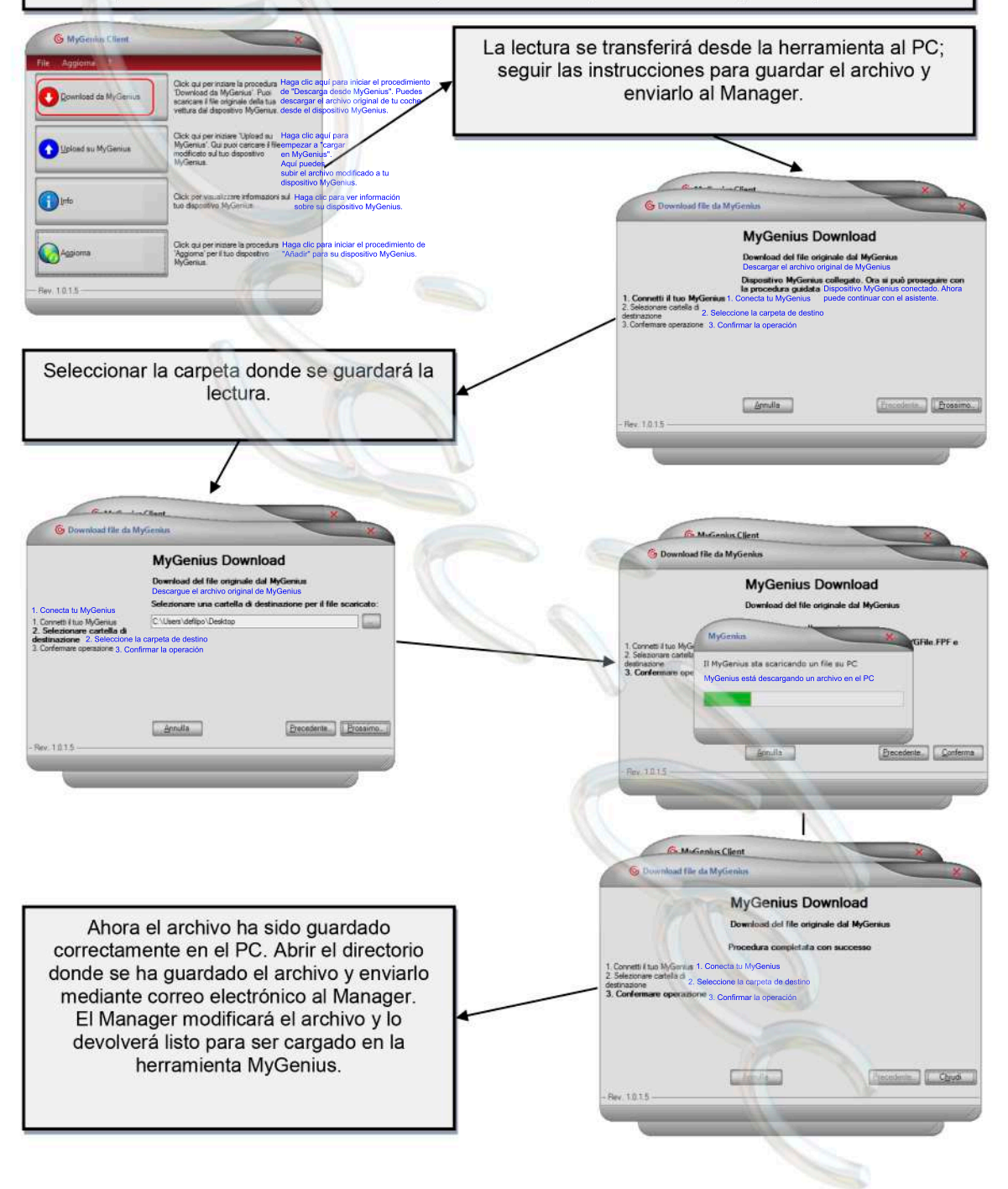

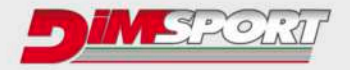

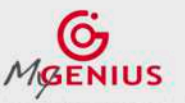

# **CARGA DEL ARCHIVO**

El archivo modificado que se ha recibido se debe guardar en el escritorio o en una carpeta específica del PC. Luego, ejecutar el software MyGenius y conectar la herramienta al PC con el cable USB suministrado en el kit.

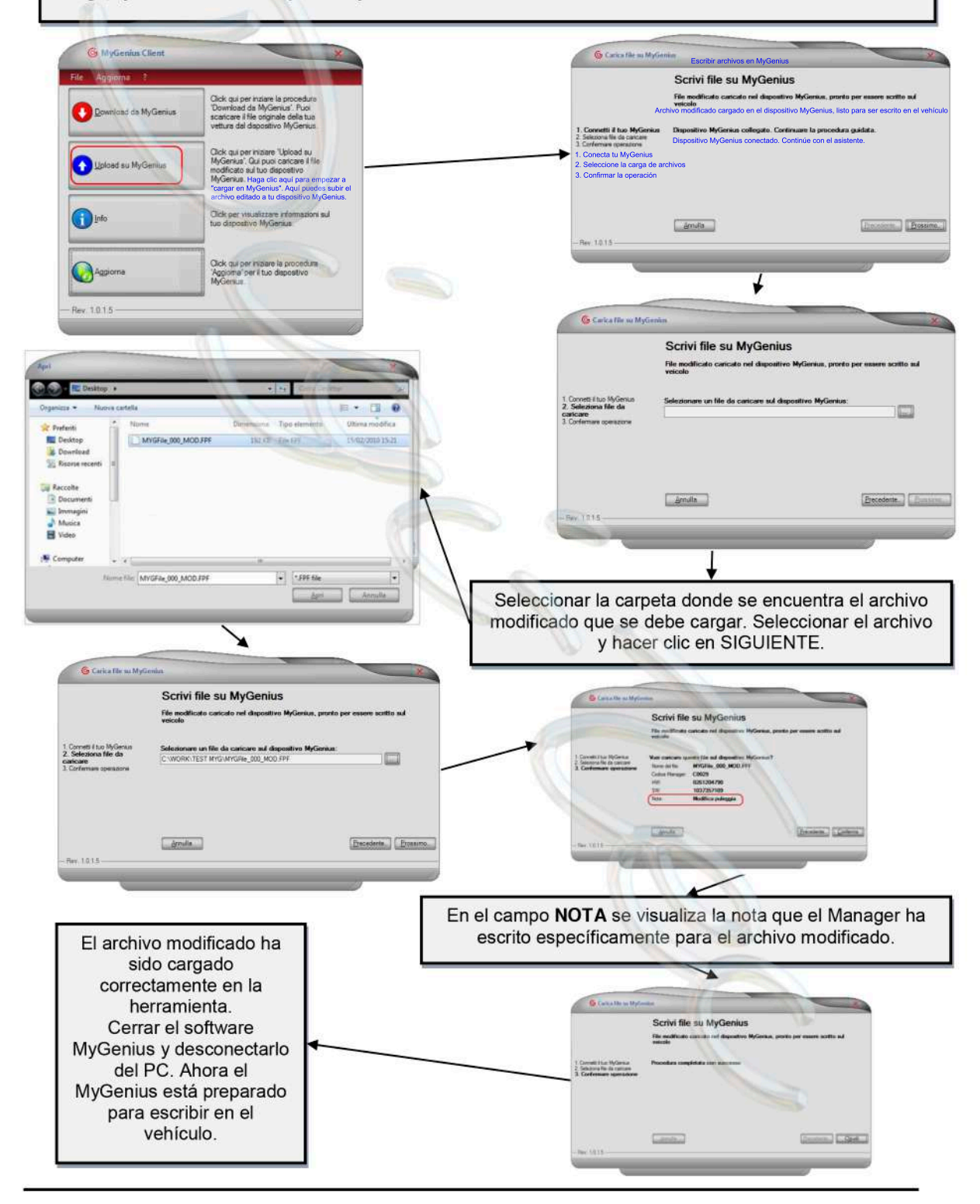

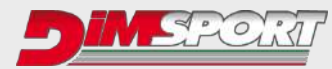

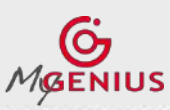

**Ver. 2.07**

**ESCRITURA**

Conectar el cable OBDII (o el cable de diagnóstico específico) a la toma de diagnóstico del vehículo. Hacer clic en **WORK** y seguir las instrucciones de la herramienta para escribir el archivo en el vehículo.

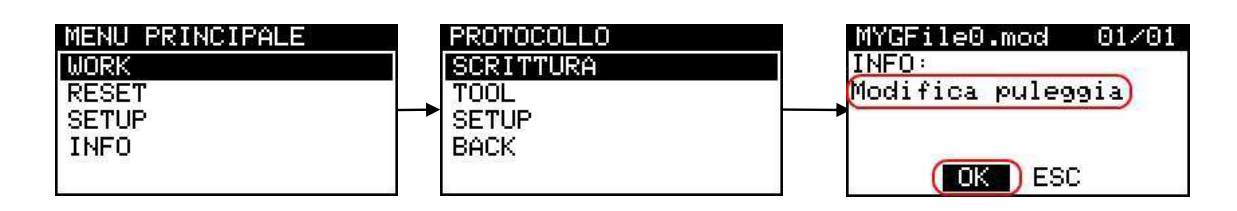

**INFO** mostrará las notas agregadas por el Manager sobre el archivo MOD que se está por escribir. Si en MyGenius se han cargado más de un archivo MOD, es posible seleccionarlos mediante las flechas  $\leftrightarrow$ 

Hacer clic en "OK" para continuar con la escritura del archivo MOD seleccionado.

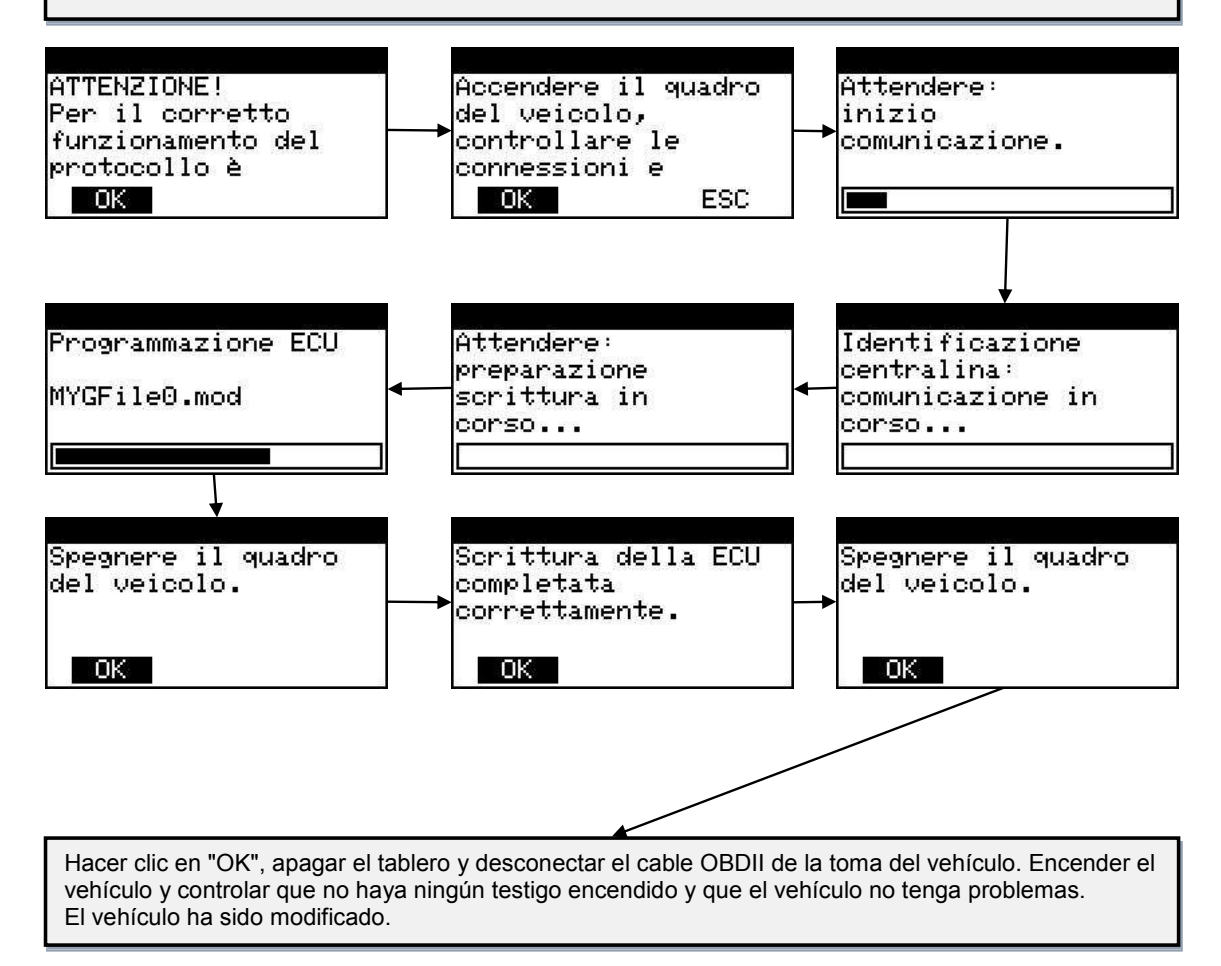

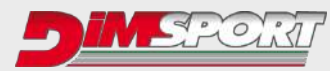

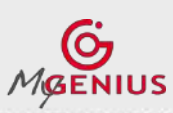

**Ver. 2.07**

# **PROCEDIMIENTOS MANUALES ESPECIALES**

Los procedimientos manuales especiales se ejecutan SOLO cuando el MyGenius no puede identificar automáticamente la ECU y por ende tampoco el protocolo correcto de comunicación.

**1s)** Procedimiento de lectura manual para el sistema automático de identificación del protocolo

1s) Después de un intento fallido de reconocimiento automático, el MyGenius le guiará a través del procedimiento manual.

Dependiendo del tipo de sistema de identificación del protocolo (ver pág. 8) existen 2 tipos de

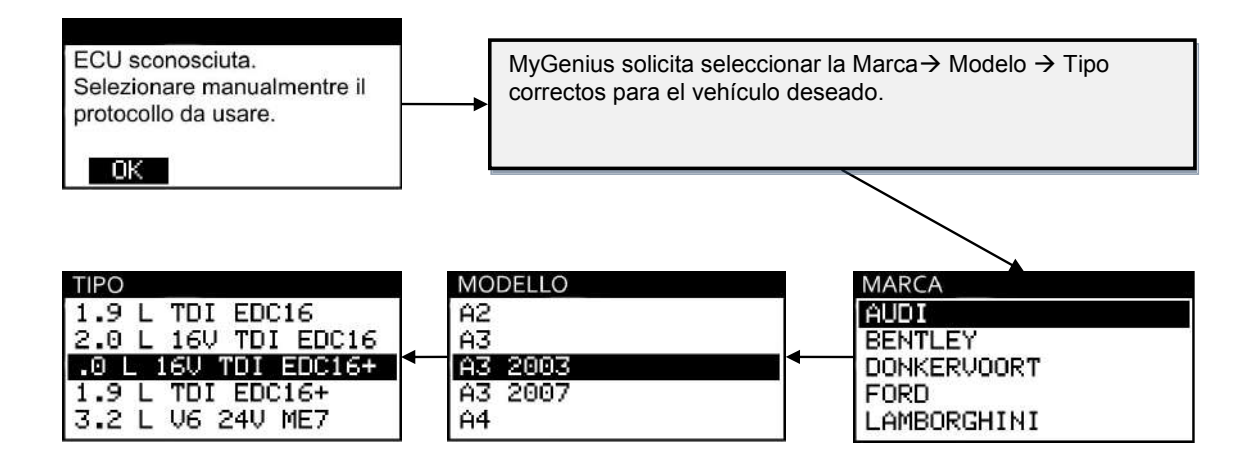

MyGenius solicita seleccionar el protocolo correcto para el vehículo; si hay más de una opción contactar con el Manager para conocer la opción correcta.\*

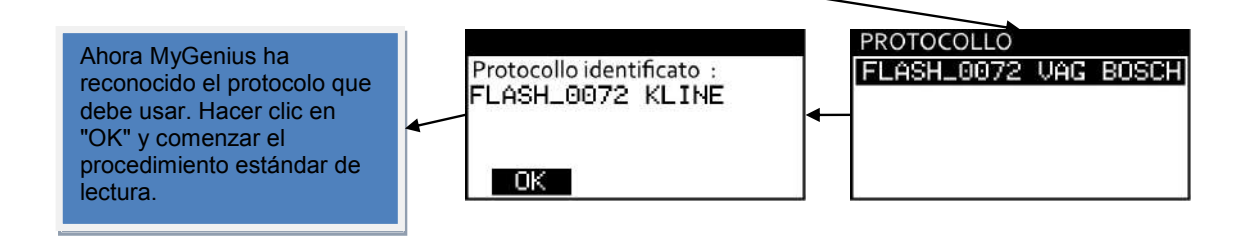

## **¡IMPORTANTE!**

Si durante el procedimiento manual de lectura el cliente selecciona el protocolo equivocado, antes de realizar cualquier otro intento, se debe efectuar el RESET de la herramienta En este caso, seguir las instrucciones del capítulo *PROCEDIMIENTO DE RESET*, Caso 1 en la pág.19.

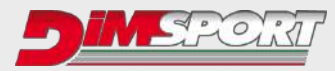

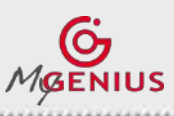

an an an an an an an an an an an an

**Ver. 2.07**

**2s)** Si durante el procedimiento se selecciona el modelo y tipo correcto de vehículo pero el MyGenius emite el mensaje de que no puede identificar el software de la centralita, se inicia el procedimiento manual especial.

MyGenius pide seleccionar la Marca $\rightarrow$  Modelo  $\rightarrow$  Tipo correctos para el vehículo deseado y solicita seleccionar el protocolo correcto para el vehículo; si hay más de una opción contactar con el Manager para saber la opción correcta o intentar elegir un protocolo por vez.\*

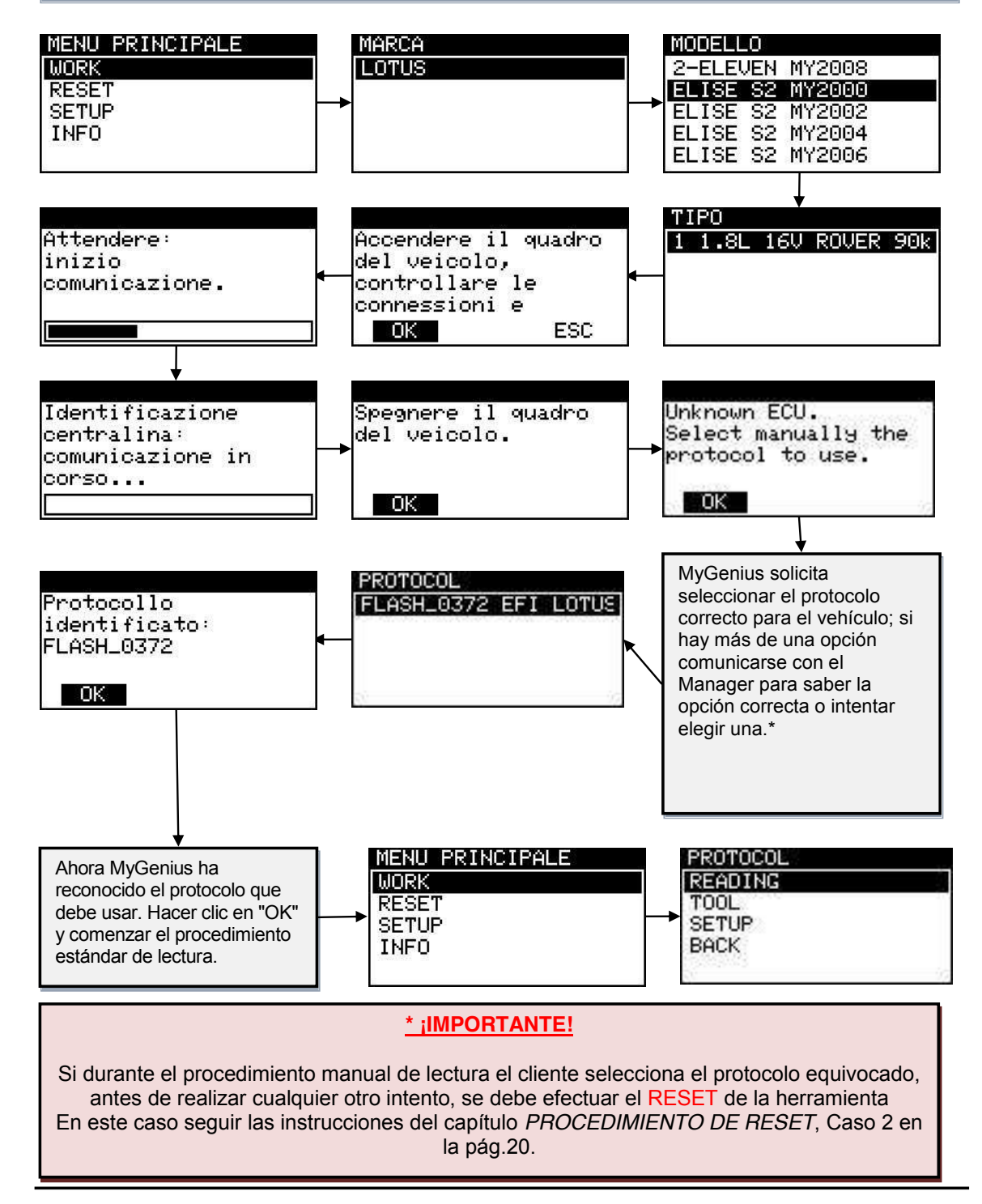

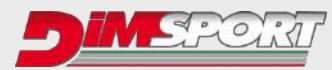

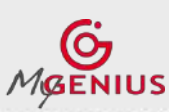

**Ver. 2.07**

# **SELECCIÓN ERRÓNEA**

Si se está usando el sistema genérico de identificación del protocolo mediante Marca-Modelo-Tipo y por cualquier motivo se selecciona el modelo o tipo equivocado, el MyGenius emite un mensaje específico.

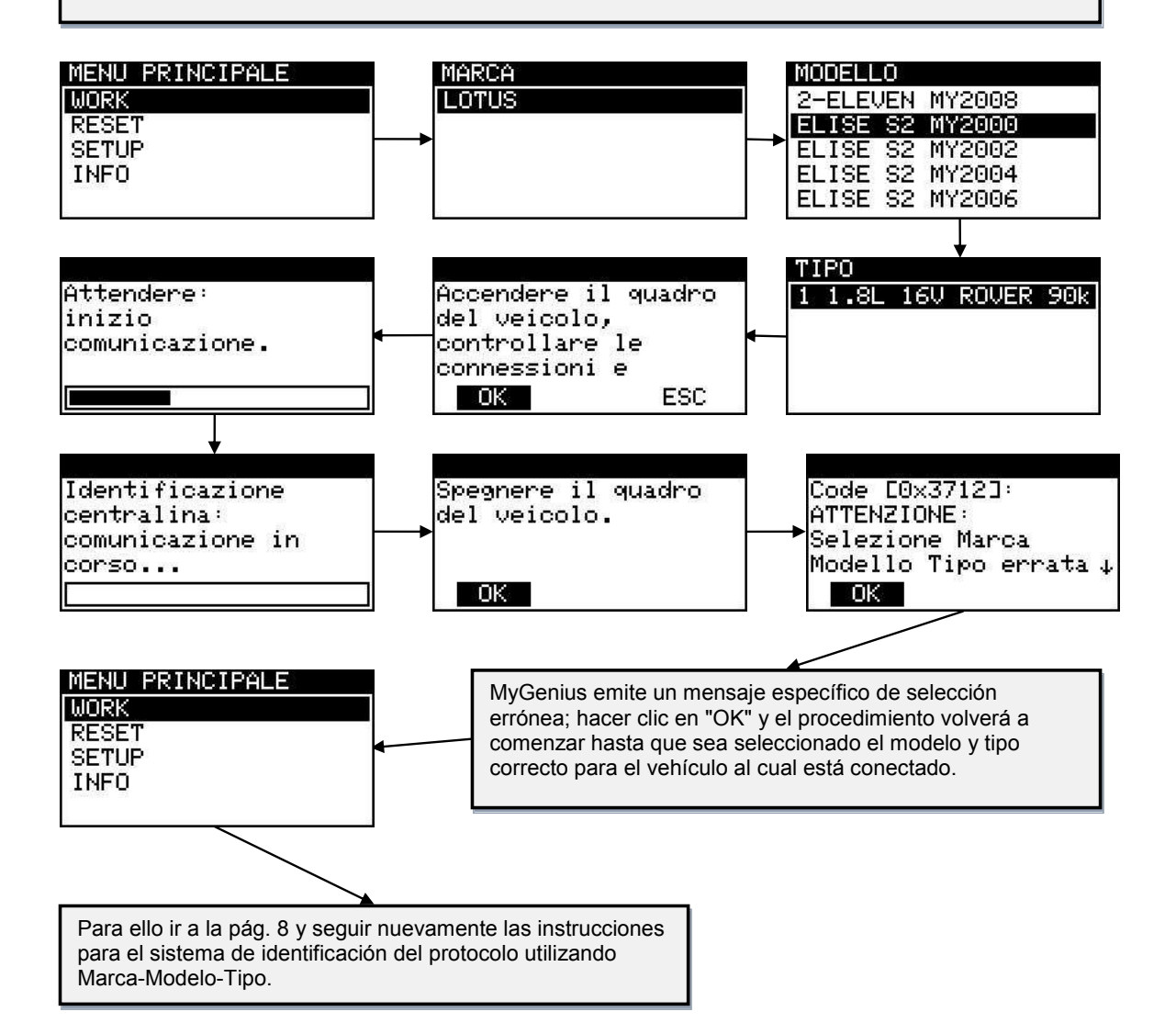

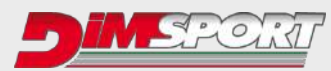

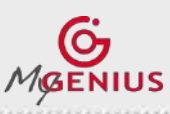

a basar sa bayan sa babaran sa baran sa su

**Ver. 2.07**

# **PROCEDIMIENTO DE RESET**

## **¡IMPORTANTE!**

El procedimiento de RESET se debe efectuar **SOLO en 3 casos**:

- 1. Durante los procedimientos normales de lectura (ver pág. 18) el cliente elige el protocolo equivocado para leer o para identificar solo la centralita.
- 2. **ARCHIVO ORIGINAL SOBRESCRITO EN LA ECU**: Si el concesionario, (o cualquier otro), durante un mantenimiento programado (o cualquier otra operación de programación ECU con distintas herramientas), sobrescribe el archivo **ORIGINAL** que contiene la centralita con un nuevo número de software (ID distinto) el MyGenius ya no podrá escribir ningún archivo en la máquina. (Antes de cualquier mantenimiento programado o de cualquier otra operación de programación de la ECU con distintas herramientas, aconsejamos que el cliente reescriba siempre el archivo original en el vehículo)
- 3. **ARCHIVO MODIFICADO ESCRITO EN LA ECU**: Si el concesionario, (o cualquier otro), durante un mantenimiento programado (o cualquier otra operación de programación ECU con distintas herramientas), sobrescribe el archivo **MODIFICADO** que contiene la centralita con un nuevo archivo original y nuevo número de software (ID distinto) el MyGenius ya no podrá escribir ningún archivo en la máquina. (Antes de cualquier mantenimiento programado o de cualquier otra operación de programación de la ECU con distintas herramientas, aconsejamos que el cliente reescriba siempre el archivo original en el vehículo).

**1.** Durante el procedimiento de lectura manual MyGenius solicita seleccionar el protocolo correcto para la lectura. Si el cliente elige un protocolo erróneo, la lectura no finaliza correctamente y el MyGenius necesita un procedimiento de RESET.

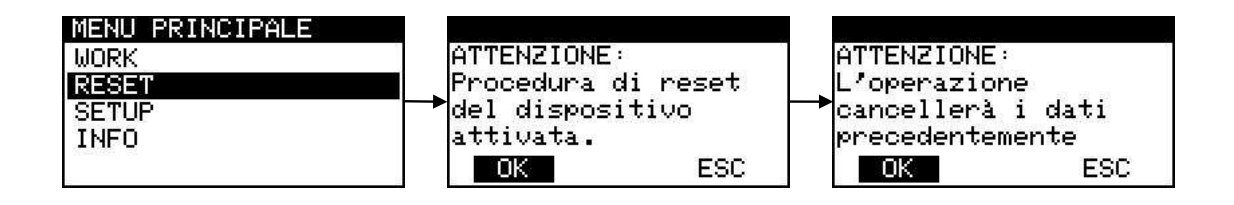

Hacer clic en "OK" y el MyGenius estará nuevamente en condiciones de efectuar un nuevo intento de lectura. De todos modos, verificar previamente con el Manager el protocolo correcto para el vehículo.

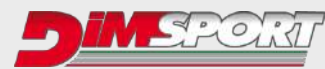

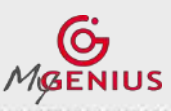

**Ver. 2.07**

**2. ARCHIVO ORIGINAL SOBRESCRITO EN LA ECU**: Si el concesionario, (o cualquier otro), durante un mantenimiento programado (o cualquier otra operación de programación ECU con distintas herramientas), sobrescribe el archivo ORIGINAL que contiene la centralita con un nuevo número de software (ID distinto) el MyGenius ya no podrá escribir ningún archivo en la máquina.

En este caso, antes de ejecutar cualquier mantenimiento programado (o cualquier otra operación de programación ECU con distintas herramientas) el cliente ha sobrescrito correctamente el archivo original en el vehículo pero a continuación la centralita del vehículo ha sido sobrescrita por el concesionario con una actualización del software (ID diferente). La herramienta MyGenius ya no puede escribir ningún archivo.

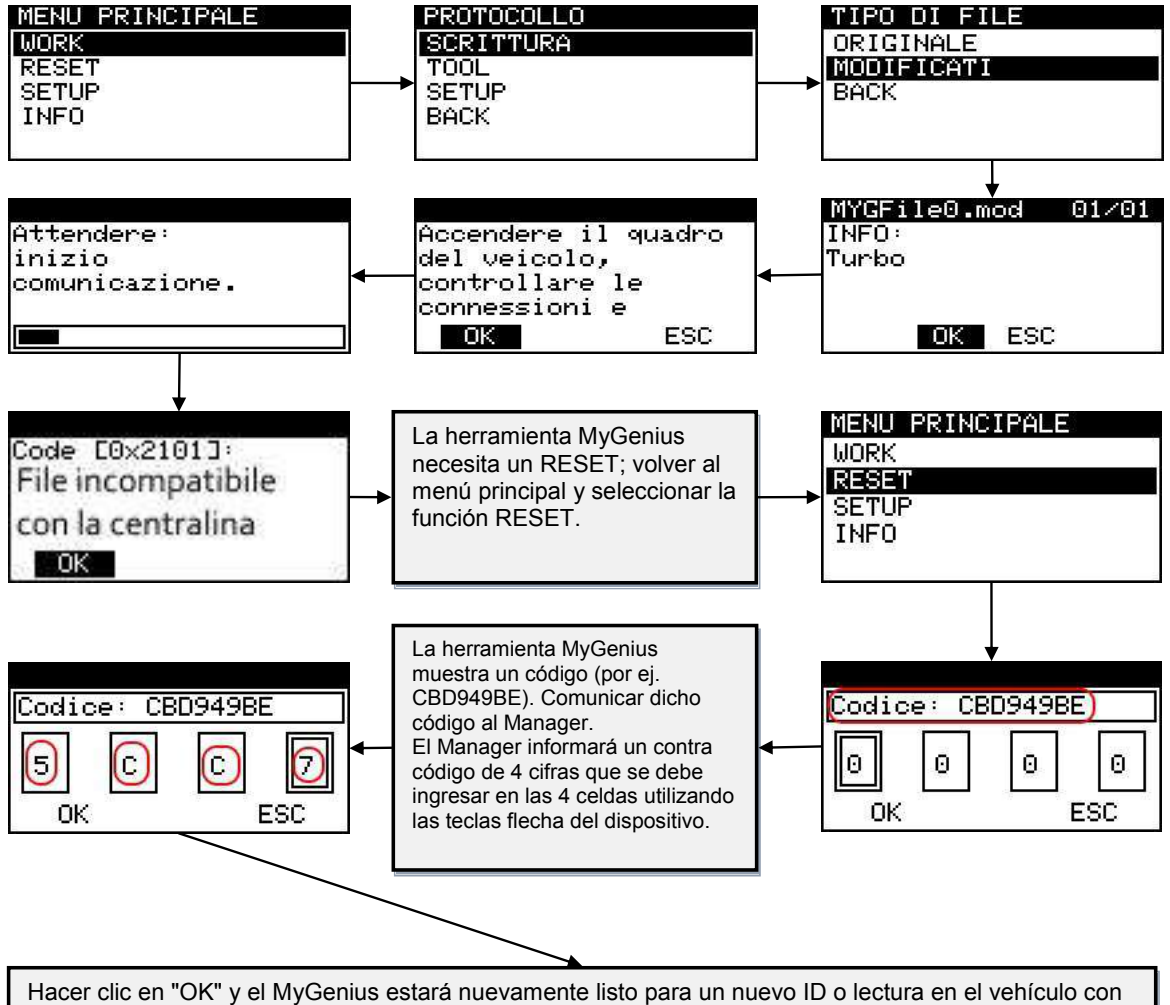

una nueva actualización del software. Seguir nuevamente las instrucciones del capítulo *DESCARGA DEL ARCHIVO* en la pág.13.

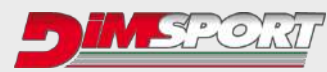

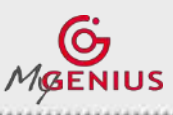

**Ver. 2.07**

**3. ARCHIVO MODIFICADO ESCRITO EN LA ECU**: Si el concesionario, (o cualquier otro), durante un mantenimiento programado (o cualquier otra operación de programación ECU con distintas herramientas), sobrescribe el archivo MODIFICADO que contiene la centralita con un nuevo archivo original y nuevo número de software (ID distinto) el MyGenius ya no podrá escribir ningún archivo en la máquina.

En este caso el cliente NO ha sobrescrito el archivo ORIGINAL en el vehículo antes del mantenimiento programado (o de cualquier otra operación de programación de la ECU con distintas herramientas). El archivo modificado que contiene la centralita ha sido sobrescrito por el concesionario con un nuevo archivo original y un nuevo número de software (ID diferente). La herramienta MyGenius ya no puede escribir ningún archivo.

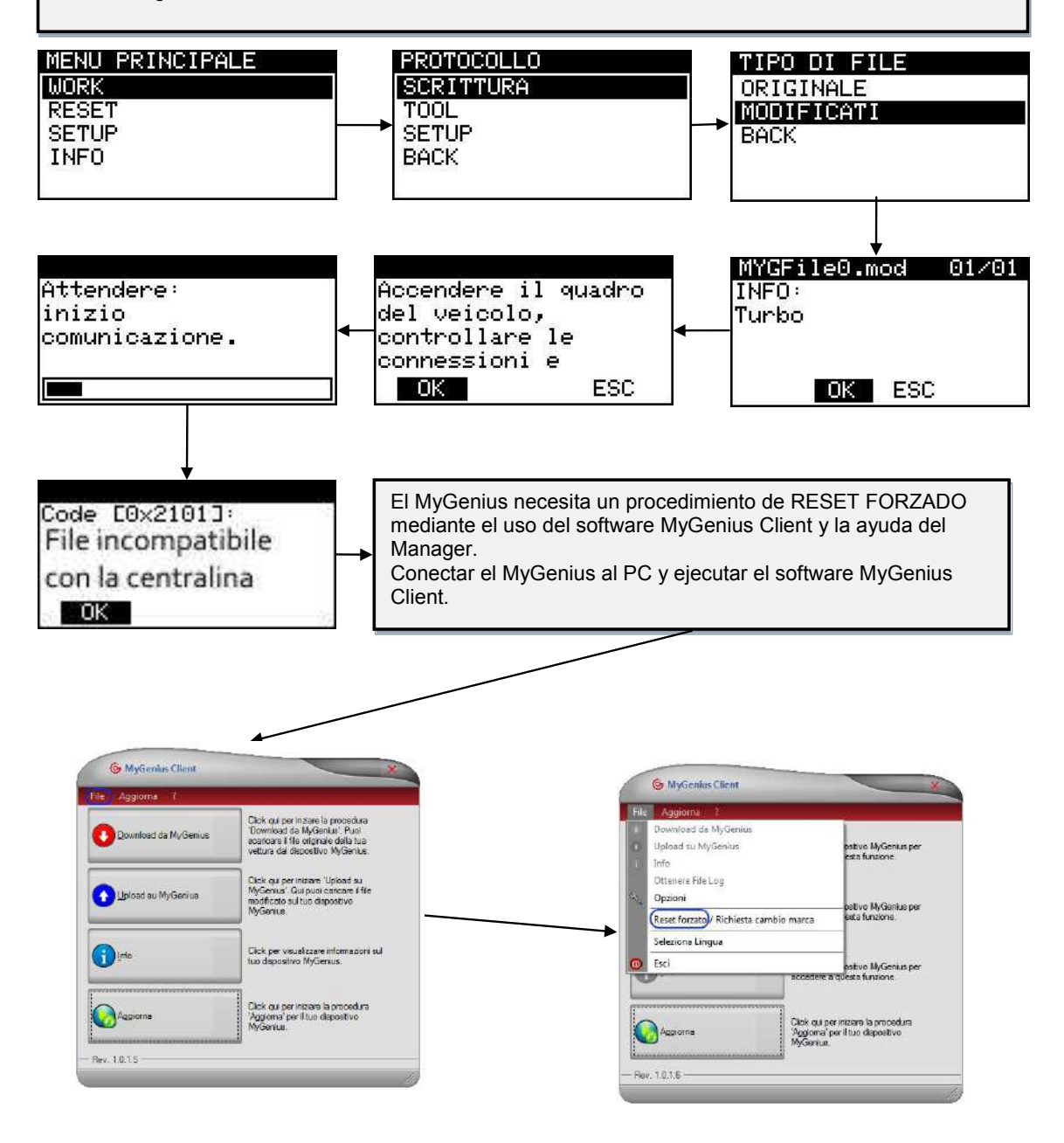

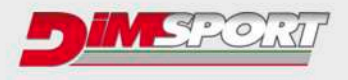

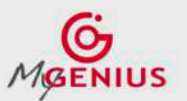

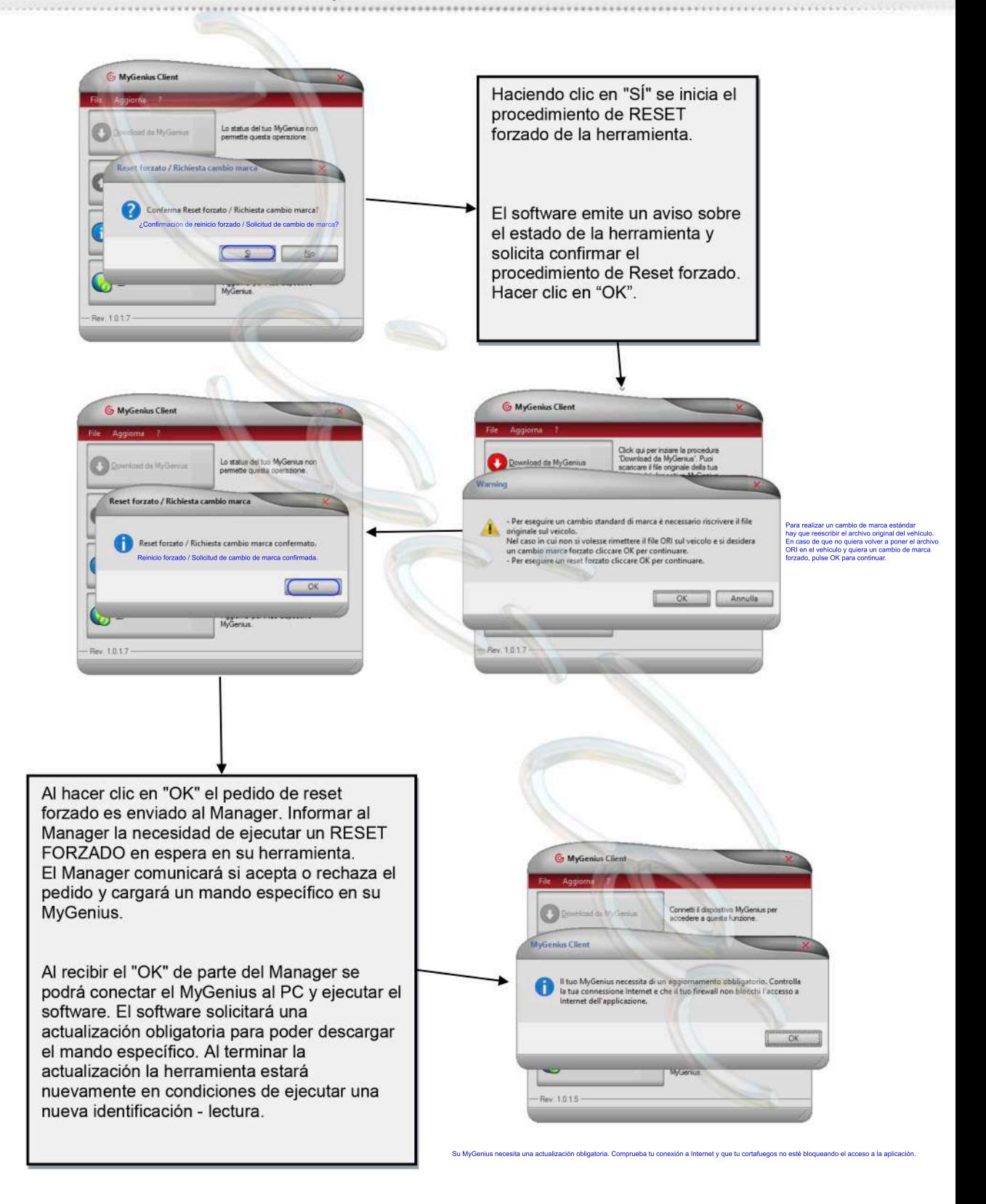

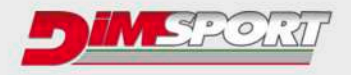

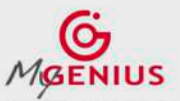

# PEDIDO CAMBIO DE MARCA

Se presentan dos situaciones:

- 1. El cliente quiere usar la herramienta en otro vehículo dejando el archivo modificado en el anterior
- 2. El cliente quiere usar la herramienta en otro vehículo habiendo sobrescrito el archivo original en el anterior

Ejecutar las siguientes instrucciones.

1. El cliente quiere usar la herramienta en otro vehículo dejando el archivo modificado en el anterior

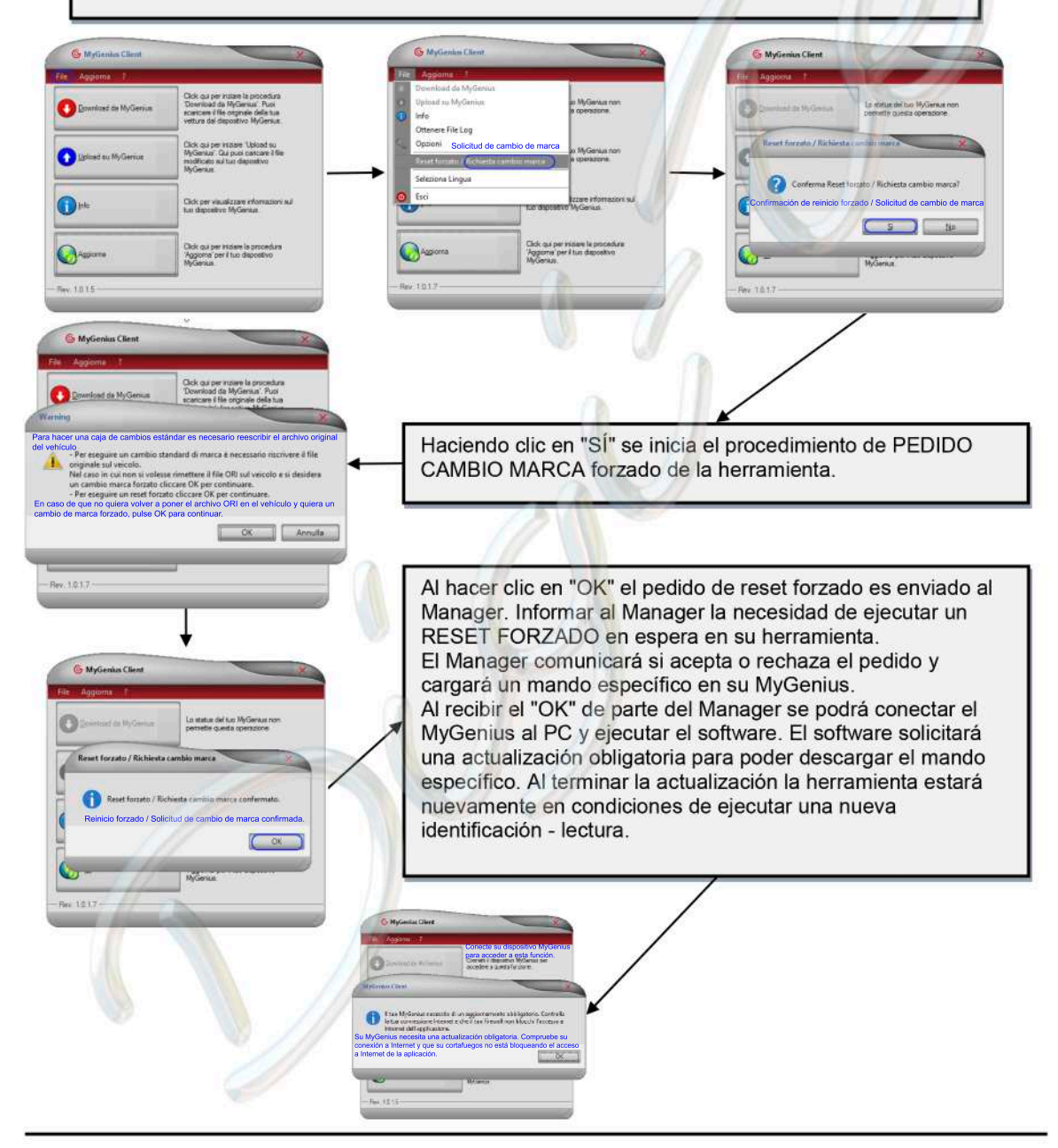

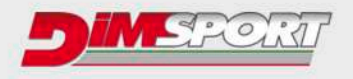

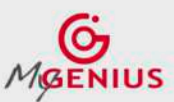

2. El cliente quiere usar la herramienta en otro vehículo habiendo sobrescrito el archivo original en el anterior Apploma' per G  $\bigcirc$ Fev. 1517  $5011$ **G MyG** Confirmar la operación para iniciar el procedimiento de cambio marca para la herramienta MyGenius. El software solicita ejecutar la operación de RESET en la herramienta. Sujetar la herramienta y ejecutar la función de RESET desde el menú principal. Presionar "OK". La herramienta MyGenius muestra un código (por ej. MENU PRINCIPALE CBD949BE). Comunicar dicho código al Manager. Codice: **WORK CBD949BE** El Manager informará un **RESET** contra código de 4 cifras que **SETUP** o  $\Theta$  $\Theta$ 0 **INFO** se debe ingresar en las 4 celdas utilizando las teclas 0K ESC flecha del dispositivo. MyGenius Clien **CBD949BE** |Codice: C 5  $\mathbf C$ c 0K ESC Fev. 1017

Después de hacer clic en "OK" se puede ejecutar nuevamente el software con la herramienta conectada mediante el cable USB. El sistema solicitará una actualización obligatoria para recibir el mando específico del Manager. Al finalizar la actualización, la herramienta estará lista para efectuar una nueva identificación en el nuevo vehículo preestablecido junto con el Manager.

# www.dimsport.it

## **Comprar consola MyGenius para automóvil**

**https://chiptuningtools.es/products/kit-mygenius-universal?variant=37963666686136**

## **Comprar consola My Genius para camión**

**https://chiptuningtools.es/collections/mygenius/products/kit-mygenius-universal-para-camion-kmygenius\_00?variant=38019844964536**

## **Comprar consola My Genius para tractor**

**https://chiptuningtools.es/collections/mygenius/products/kit-mygenius-universal-para-tractor-kmygenius\_00**

# **Comprar cable universal OBD 12V (Automóviles, vehículos ligeros 12V)**

**https://chiptuningtools.es/collections/cables-automoviles/products/cable-standard-obdii-de-12v-f32gn024b**

# **Comprar cable específico automóvil**

**https://chiptuningtools.es/collections/cables-automoviles**

## **Comprar cable camiones**

**https://chiptuningtools.es/collections/cables-camiones**

# **Comprar cable tractores**

**https://chiptuningtools.es/collections/cables-tractores**

## **Comprar cable motocicletas**

**https://chiptuningtools.es/collections/cables-motocicletas**

# **Comprar 1 RESET MyGenius**

**https://chiptuningtools.es/products/reset-mygenius**

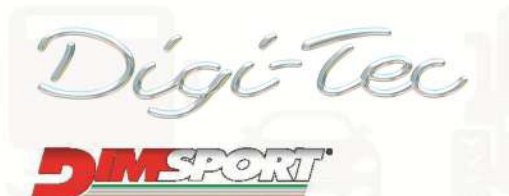

#### **Dimsport Srl**

Zona Industriale Madonnina - Loc. San Iorio 15020 SERRALUNGA DI CREA (AL) - ITALY T (+39) 0142.9552 F (+39) 0142.940094 E-mail: info@dimsport.it

## **RACE**

**UFFICIO COMMERCIALE - COMMERCIAL DEPT.** Tel. (+39) 0142.9552 E-mail: info@dimsport.it

**ASSISTENZA TECNICA - TECHNICAL SUPPORT** Tel. (+39) 0142.955220 E-mail: support.race@dimsport.it

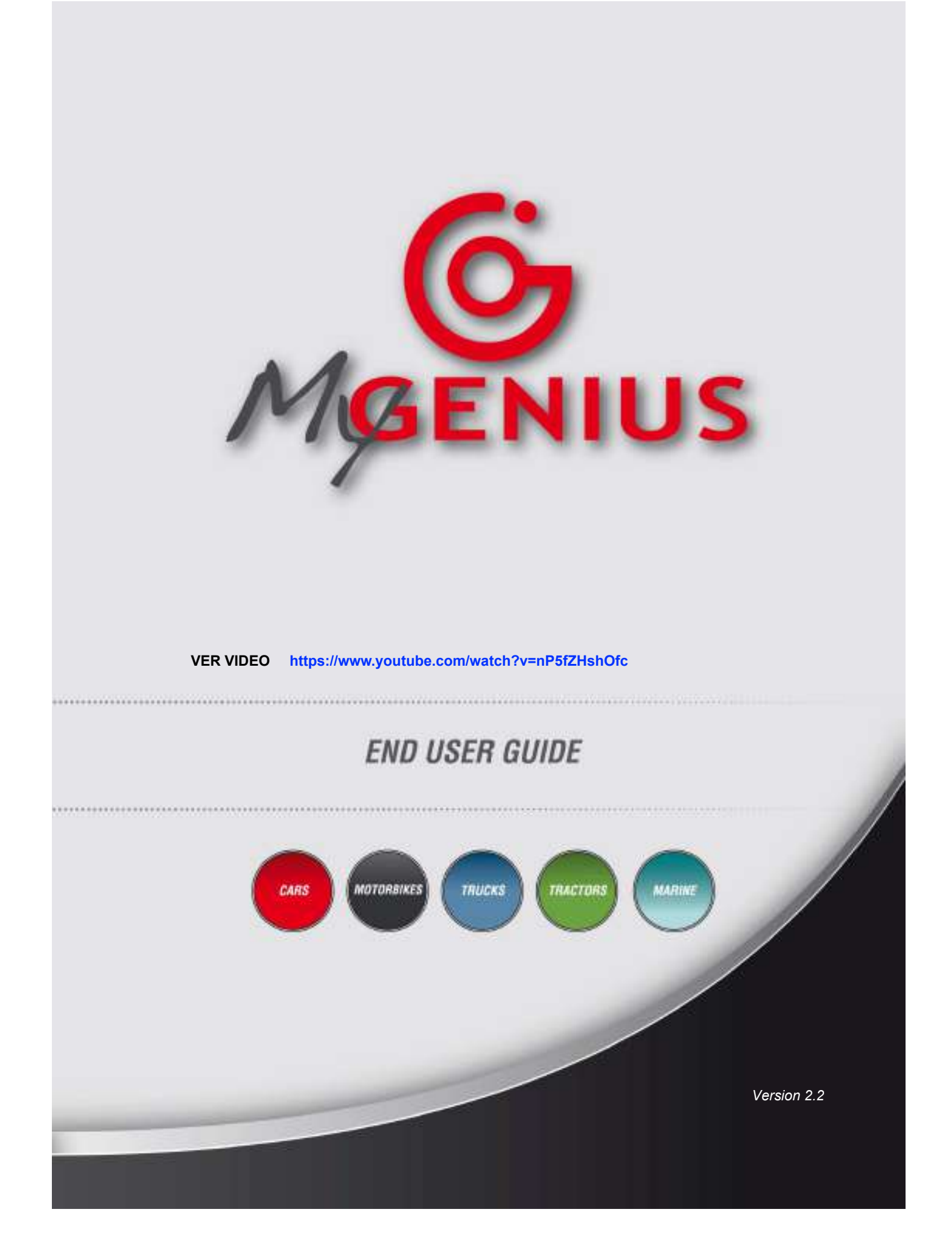

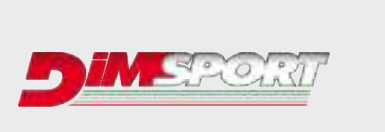

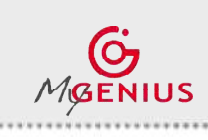

**END USER GUIDE** 

**Ver.2.2**

# **INDEX**

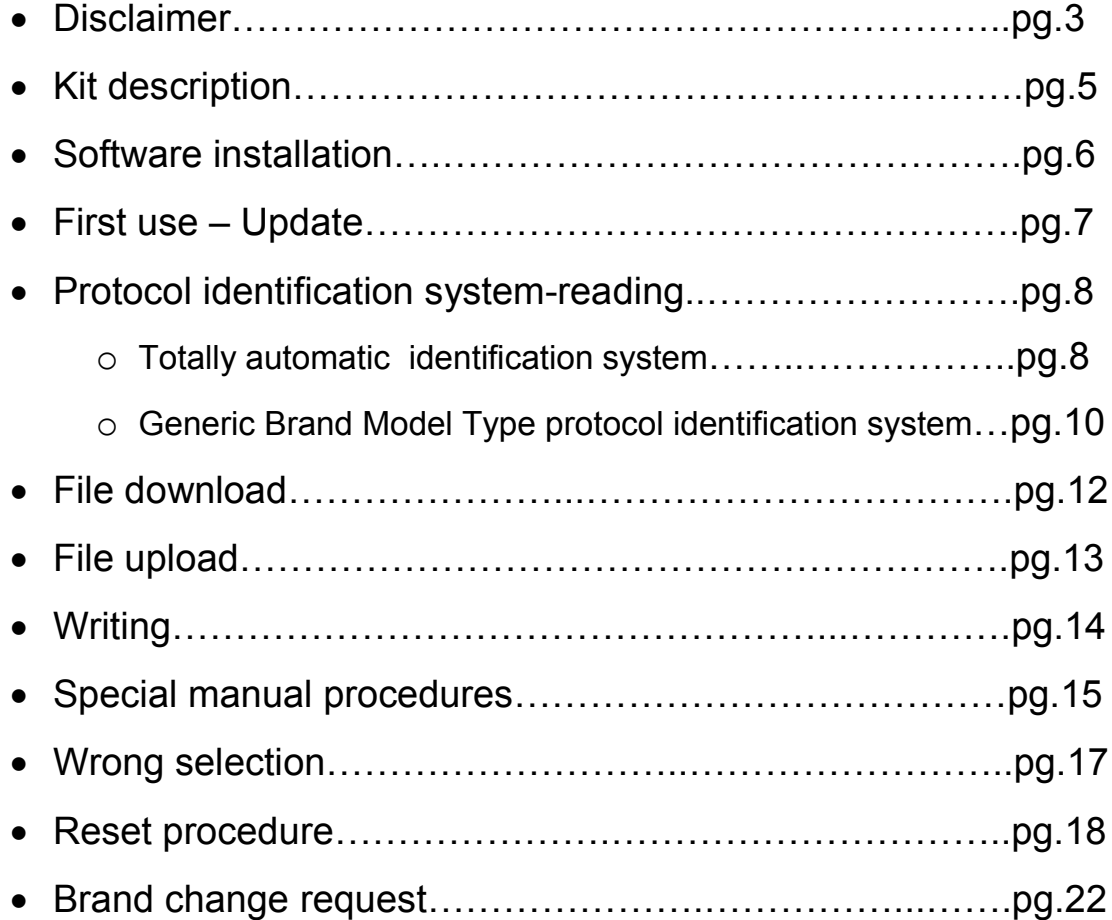

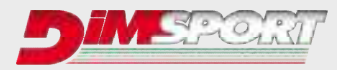

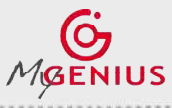

**Ver.2.2**

# **DISCLAIMER**

## **WARNING!!!!!!!!: PLEASE READ CAREFULLY BEFORE YOU START USING MY GENIUS. THE USE OF THE PRODUCT SHALL INVOLVE THE COMPLETE ACCEPTANCE OF THIS END USER AGREEMENT IN ALL ITS SECTIONS.**

## **End User License Agreement for MY GENIUS between Dimsport srl ("Dimsport") and the buyer ("Buyer")**

#### **GRANT**

With selling of MY GENIUS Dimsport, subject to the provisions contained herein, grants you a nonexclusive license to use its accompanying proprietary software product and associated documentation ("Software") free of charge pursuant to the terms and conditions of this Agreement.

## **HARDWARE, SOFTWARE AND DOCUMENTATION**

Dimsport shall furnish the Software/Firmware and all related Documentation to you electronically (by USB or alternative support) together with MY GENIUS.

This license does not grant you any right to any enhancement or update to the HARDWARE , Software and Documentation.

#### **TITLE**

Title, ownership rights and intellectual property rights in and to the Software/Firmware and Documents shall remain in Dimsport srl and/or its suppliers, intellectual property rights in and to the Hardware shall remain in Dimsport srl and its suppliers.

Software and Hardware are protected by the copyright laws of the Italy and international copyright treaties.

### **WARRANTY**

The Software/Firmware is provided on an "AS IS" basis, without warranty of any kind, including without limitation the warranties of merchantability, fitness for a particular purpose and non-infringement. The entire risk as to the quality and performance of the Software is borne by you. Should the Software prove defective, you, and not Dimsport srl assume the entire cost of any service and repair.

The Hardware is provided with warranty of one year only and exclusively against defects of manufacturing and/or assembling that can be ascribed to Dimsport Srl. This warranty is valid exclusively in those Countries where a warranty is expressly required by a binding national law, and only if the Hardware is utilised according to the procedures described and respecting the technical specifications provided by Dimsport Srl with the instructions and technical documentations.

In any other case, claims concerning defects, irregular or inadequate workings shall be called directly to the Seller who provides the product.

This disclaimer of warranty constitutes an essential part of the agreement.

#### **REMEDIES**

In order to obtain the recognition of the warranty as described in the previous clause, the Buyer shall provide Dimsport, within the term of 10 (ten) days, with a detailed description in writing about the problem occurred. Shall the defects of manufacturing and/or assembling be proved to be ascribed to Dimsport Srl, the Buyer will have the possibility to claim for the substitution of the product with another identical or – if not available anymore – similar in price and/or performance at the discretion of Dimsport srl, without additional costs or charges for the shipment.

In these cases, the Buyer will receive the new product only after returning the defective product at his own expenses, and after the confirmation by Dimsport srl about the presence of the defects claimed.

## **CONDITIONS AND LIMITATIONS OF WARRANTY**

Under no circumstances and under no legal theory, tort, contract, or otherwise, shall Dimsport srl or its suppliers resellers, or licensees be liable to Buyer or any other person for any direct, indirect, special, incidental, or consequential damages of any character including, without limitation, damages for loss of goodwill, stoppage, car failure or malfunction, or any and all other commercial damages or losses, even if Dimsport shall have been informed of the possibility of such damages, or for any claim by any other party.

Furthermore, under no circumstances shall Dimsport srl be considered responsible towards the Buyer, their representatives or any entitled parties, for an amount higher than the price paid by the Buyer for the product MY GENIUS itself.

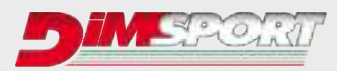

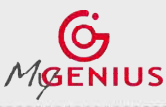

**Ver.2.2**

#### **WARNINGS**

The use of the product MY GENIUS could make the vehicle not conformed to the official requirements established in your Country for what concerns speed, power level, emission levels. Moreover, it could imply higher or different levels of deterioration of mechanical and electric parts of the vehicle.

The use of the product could determine the decadence of the official warranty supplied by the manufacturer/dealer.

The product must be used only after a careful reading of the instructions and the technical documentation supplied, and only in accordance with what indicated and suggested.

The product may alter the vehicle performance; as a consequence of this, the vehicle itself may have different reactions compared to the standard condition as indicated by the manufacturer. The maximum prudence is therefore required in the vehicle driving after the intervention

The product is conceived and manufactured for sporting uses at racing tracks only.

Under no circumstances the product MY GENIUS shall be used to violate or trick any national laws of the Country where the product will be used. Any violation of this rule will consequently terminate the license agreement for MY GENIUS.

#### **MISCELLANEOUS**

This Agreement represents the complete and exclusive statement of the agreements concerning this license between the parties. It may be amended only by a writing executed by both parties. If any provision of this Agreement is held to be unenforceable for any reason, such provision shall be reformed only to the extent necessary to make it enforceable, and such decision shall not affect the enforceability (i) of such provision under other circumstances or (ii) of the remaining provisions hereof under all circumstances. Headings shall not be considered in interpreting this Agreement.

#### **TERMINATION**

This agreement shall automatically terminate upon failure by you to comply with its terms, in which case you shall immediately discontinue the use of the product and shall within ten (10) days return to Dimsport.

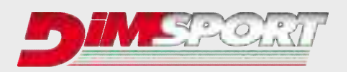

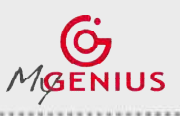

**END USER GUIDE** 

**Ver.2.2**

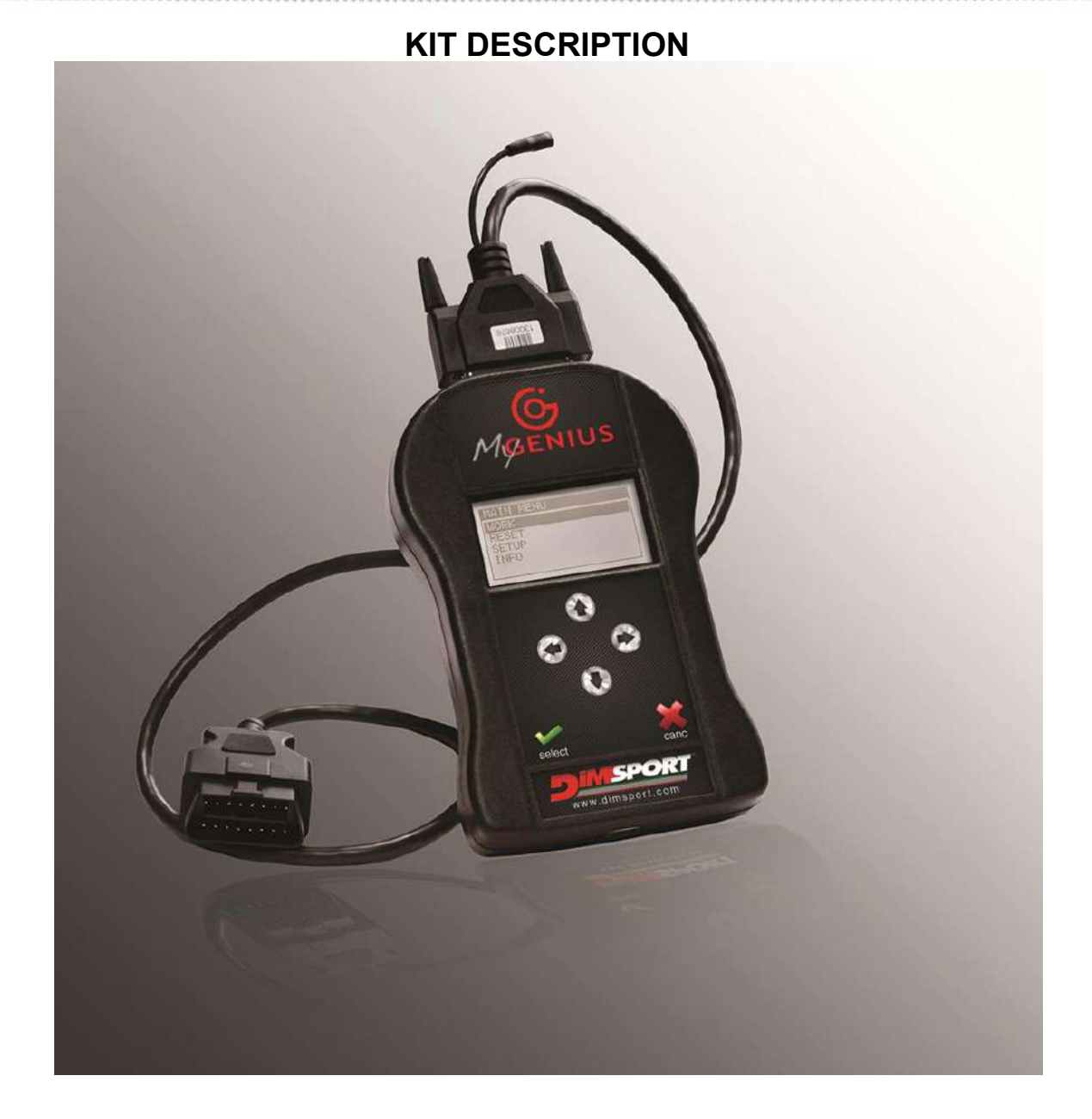

## **MYGENIUS KIT:**

 $F32MYGENIUS \rightarrow MyGenius tool$ F32xxxx  $\rightarrow$  specific cable depending on the vehicle\*  $C32$ GNUSB01 $\rightarrow$  usb cable  $CUSBKEY \rightarrow$  usb key with dedicated MyGenius client software

\*depending on the vehicle on which the device must communicate you need a dedicated cable.

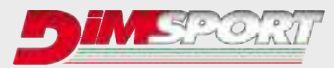

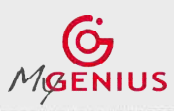

**Ver.2.2**

# **SOFTWARE INSTALLATION**

Connect the USB KEY supplied in the KIT to the PC and run MyGenius Client software SETUP Please follow the step of the installation as described here below.

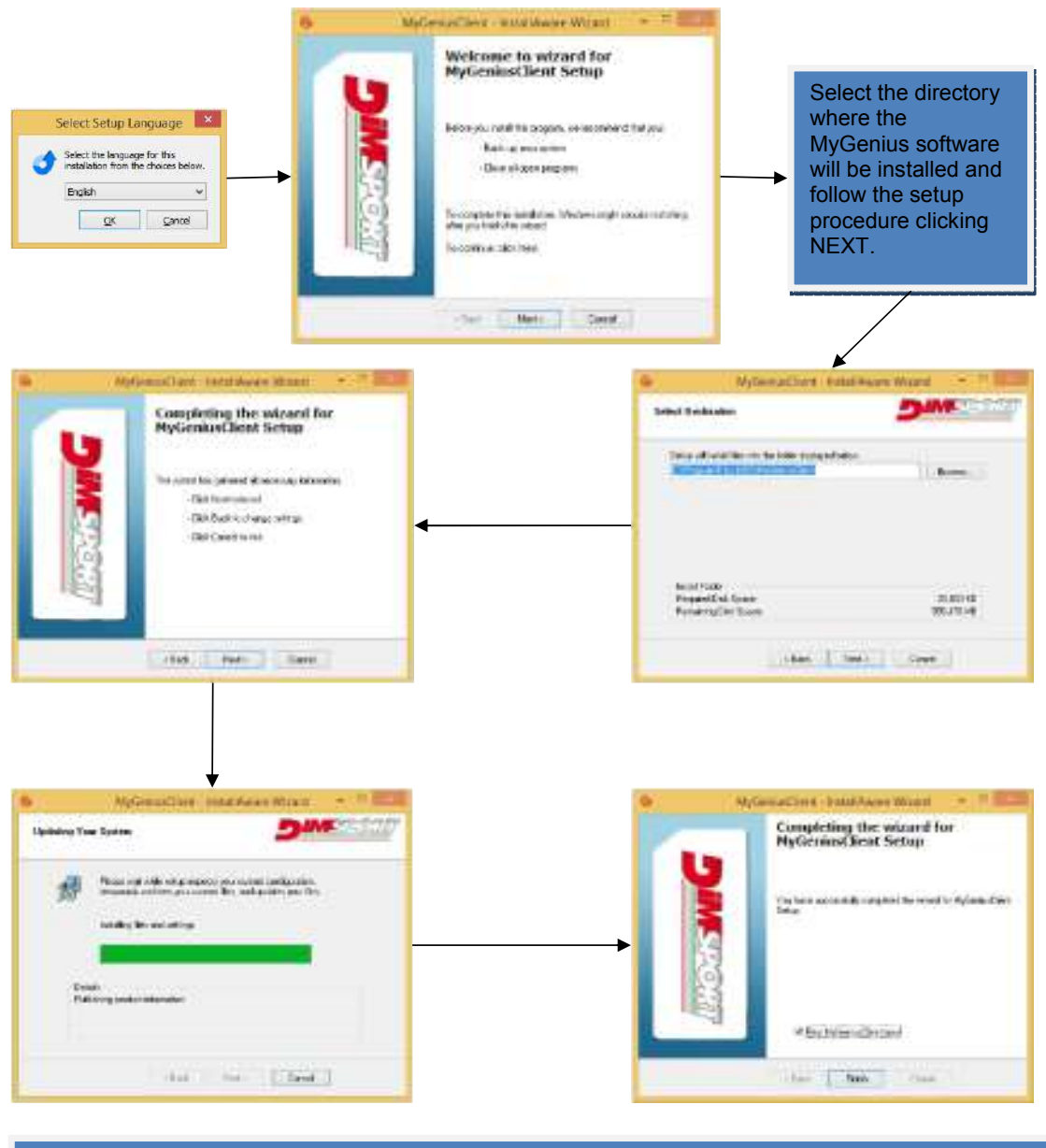

The software is now correctly installed and ready to be used, after the first installation connect the MyGenius device via USB to the PC and perform a full system update. Please read the following chapter.

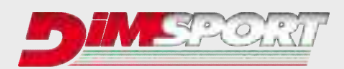

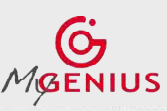

**Ver.2.2**

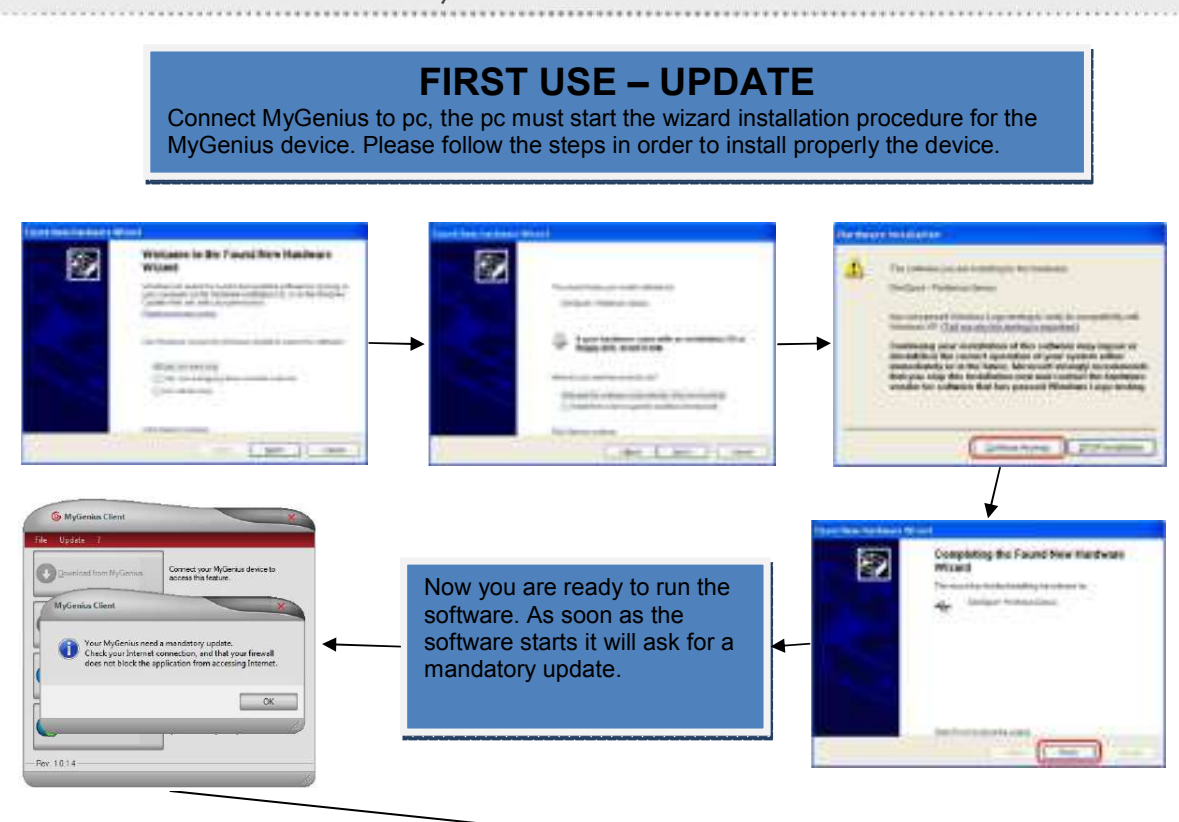

Now the sw and the tool will be updated to the last available version. After the update you are ready to work!!!

Go into the car with MyGenius and the OBDII cable supplied in the kit, look for the OBDII diagnostic port.

(The vehicle's diagnostic port is often located under the steering wheel but, depending on the brand/model/type, it can be found in front of or behind the gear stick or behind the ashtray)

## **VERY IMPORTANT**

- $\checkmark$  Before any operation on the car check that the vehicle is properly serviced and no warning lights are lit on the dashboard, if anything is wrong the vehicle MUST be first serviced and repaired by a car dealer or repair shop.
- $\checkmark$  The car battery MUST BE FULLY CHARGED and during all the MyGenius operations on the vehicle we strongly suggest to connect a stabilized car battery charger.
- $\checkmark$  During the reading/programming operations do not unplug the OBD II wire or perform whatever operation with dashboard. To avoid any communication troubles do not switch on AC, radio or any other devices that require car battery power.
- $\checkmark$  Follow the instructions requested by the MyGenius

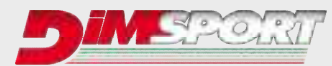

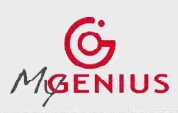

**Ver.2.2**

# **PROTOCOL IDENTIFICATION SYSTEMS**

Depending on the vehicle brand the MyGenius device follows 2 different identification systems.

- **1.** Total automatic protocol identification system (pg. 8)
- **2.** Generic Brand Model Type protocol identification system (pg. 10)

#### **1.Total automatic identification system** For the VAG,PORSCHE,BMW,MINI,MERCEDES,SCANIA,JOHN DEERE vehicles the MyGenius device is able to recognize the correct protocol without any customer selection. The following chart will show you how to proceed for one of the above mentioned vehicle brands. IF your vehicle brand is not one of the listed above please jump now to pg. 10 Connect the OBD II cable to MyGenius and to the vehicle diagnostic socket. On the device main menu select WORK, it will start the automatic detection of the correct protocol to be used. Identification **WARNING!** PRT IDENTIFY Switch on the dash-board, check<br>dash-board, check<br>the connections and Please connect your SETHE vehicle to a press OK to stabilized battery OK . ESC  $0K$

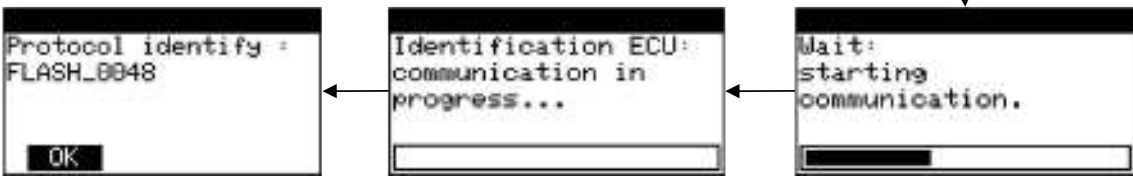

MyGenius has properly identified the correct serial protocol for your car. Click OK and select WORK, depending on the protocol the device will be able to perform the reading or the identification only of the ECU software.

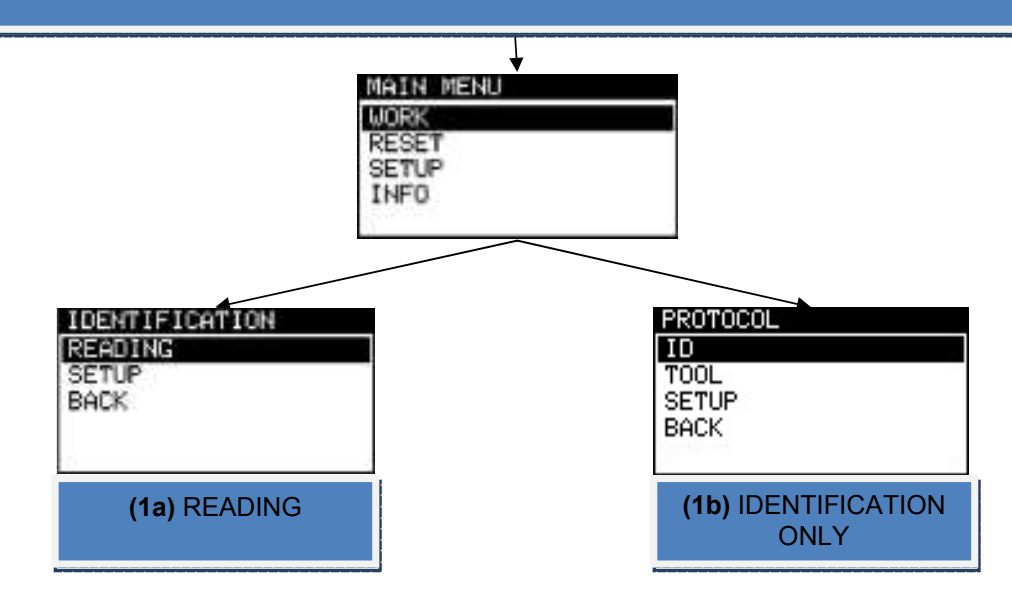

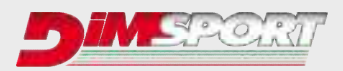

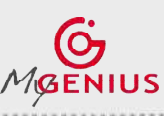

**Ver.2.2**

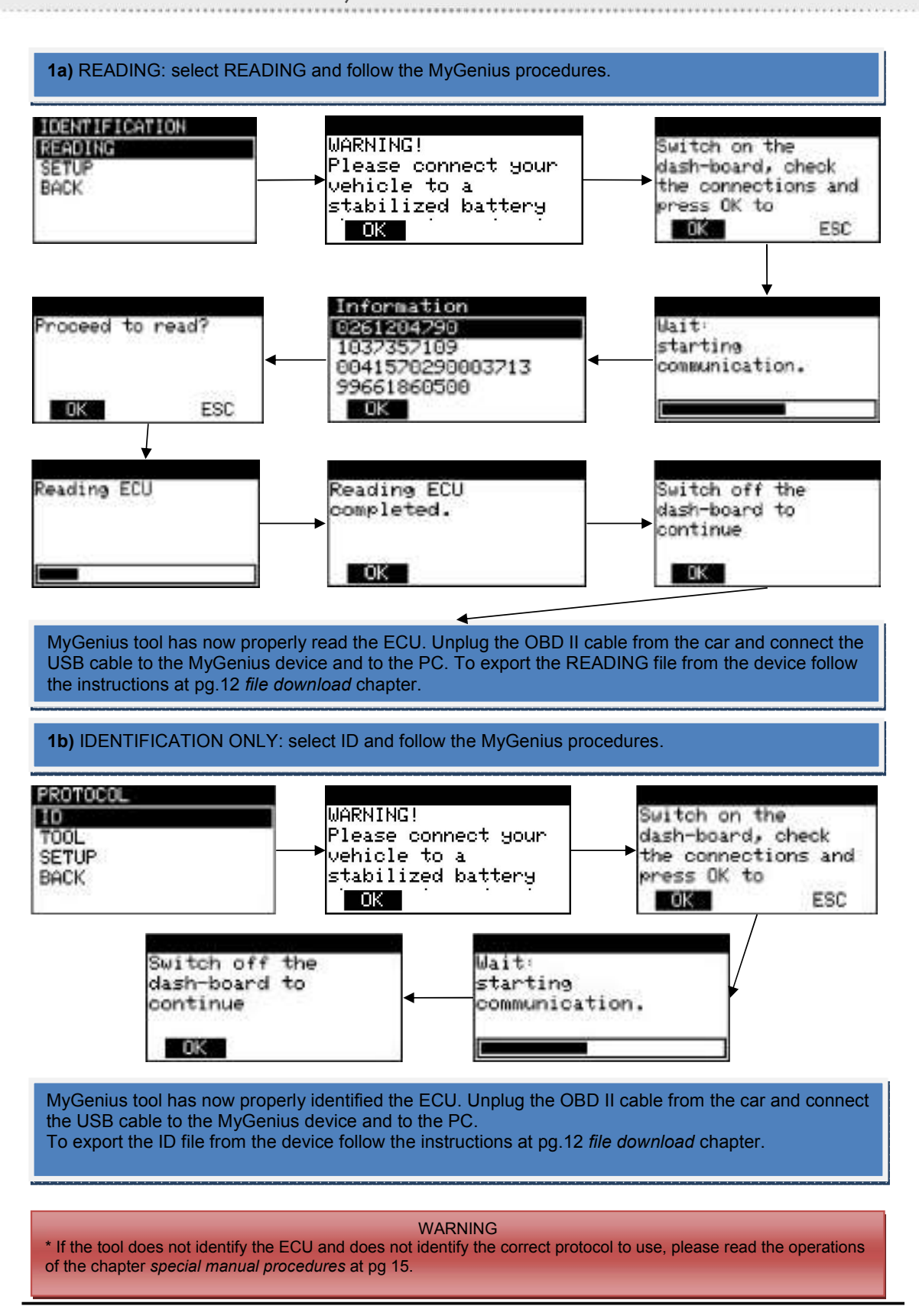

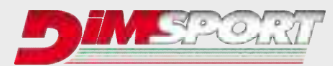

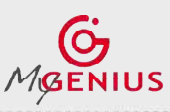

**Ver.2.2**

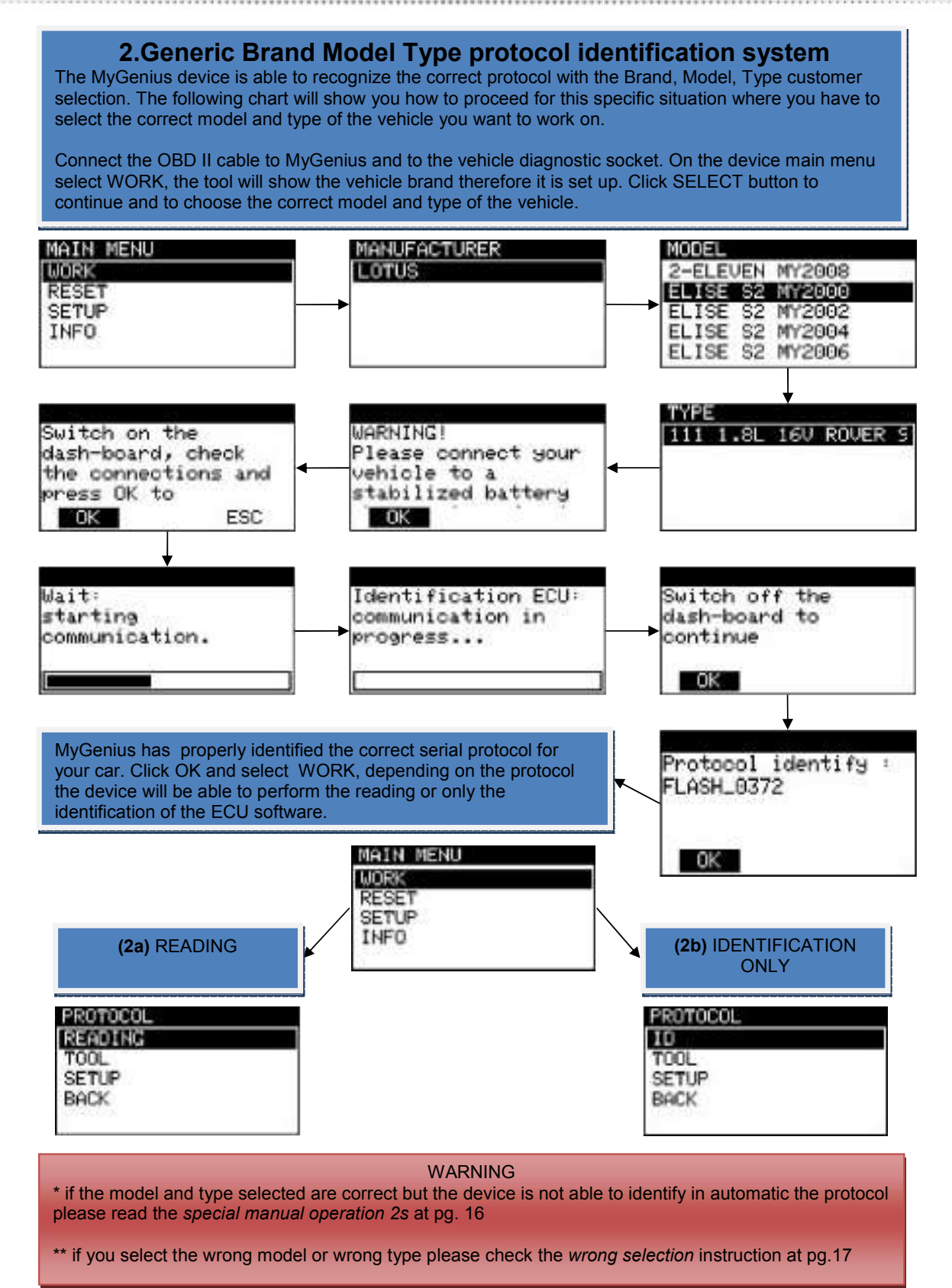

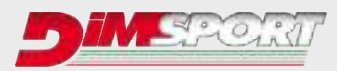

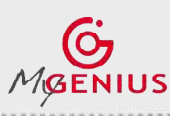

-----------------------------------

**Ver.2.2**

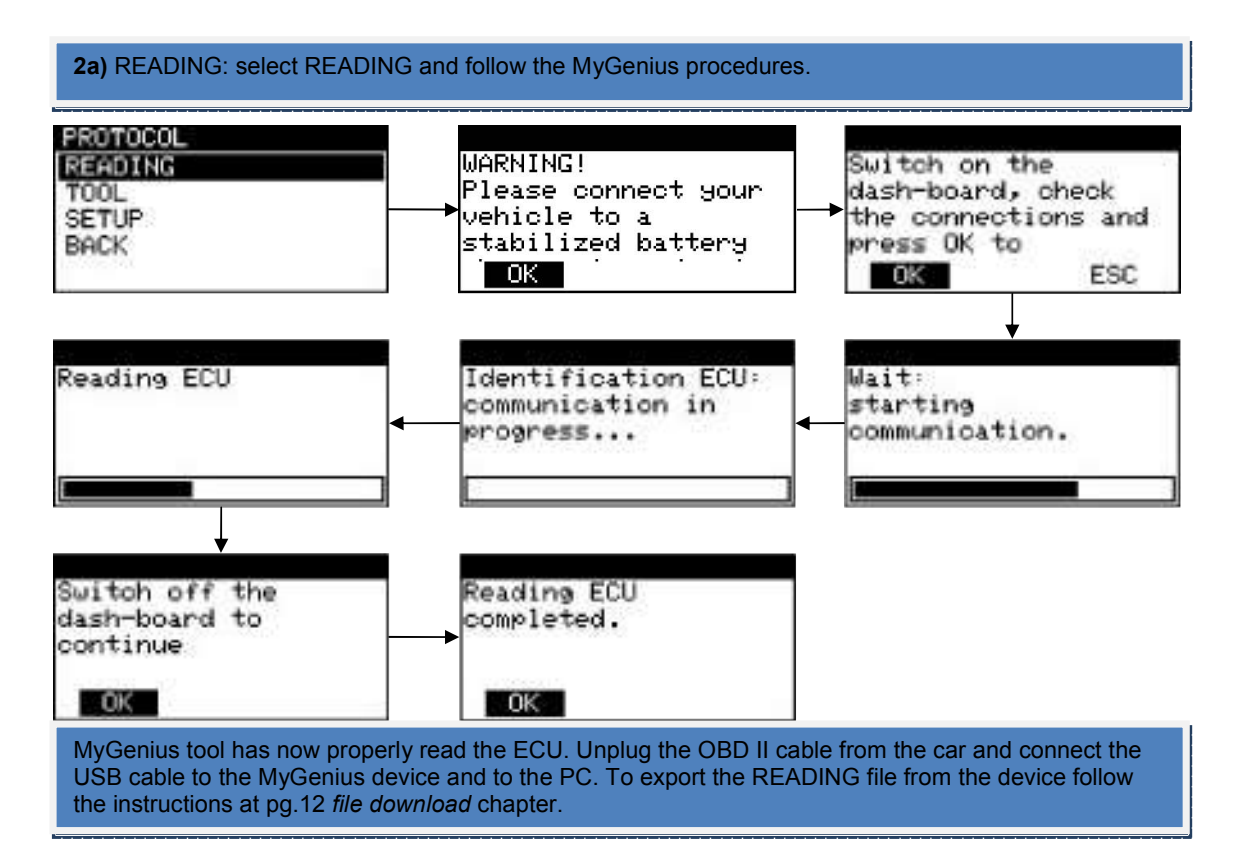

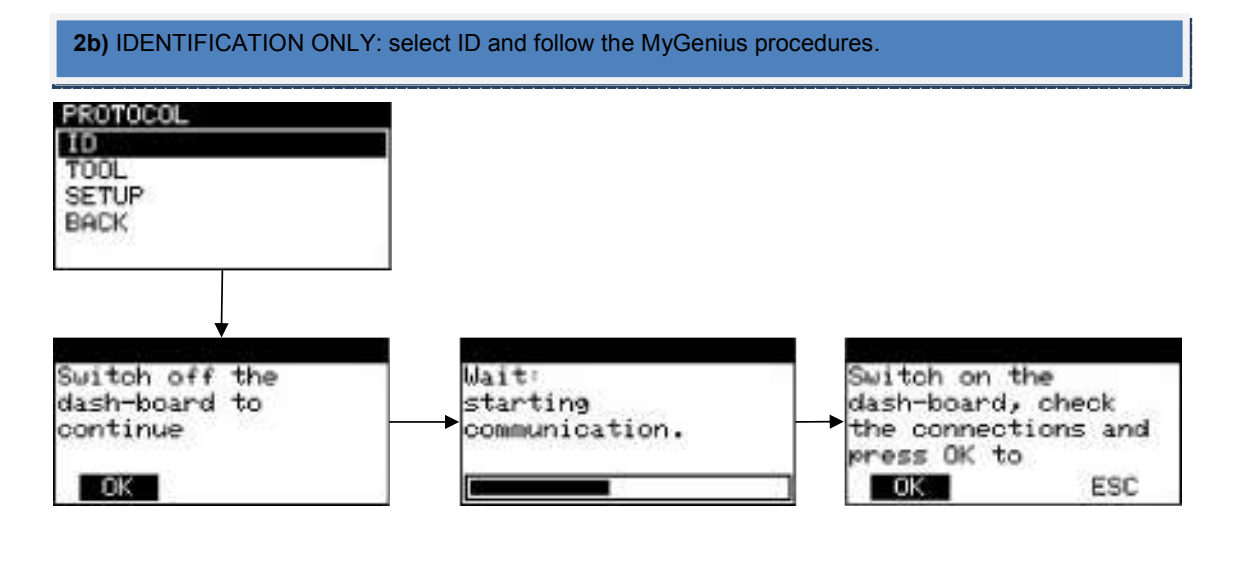

MyGenius tool has now properly identified the ECU. Unplug the OBD II cable from the car and connect the USB cable to the MyGenius device and to the PC. To export the ID file from the device follow the instructions at pg.12 *file download* chapter.

**Pag. 11/24**

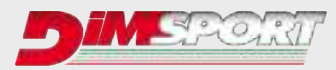

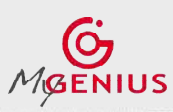

**Ver.2.2**

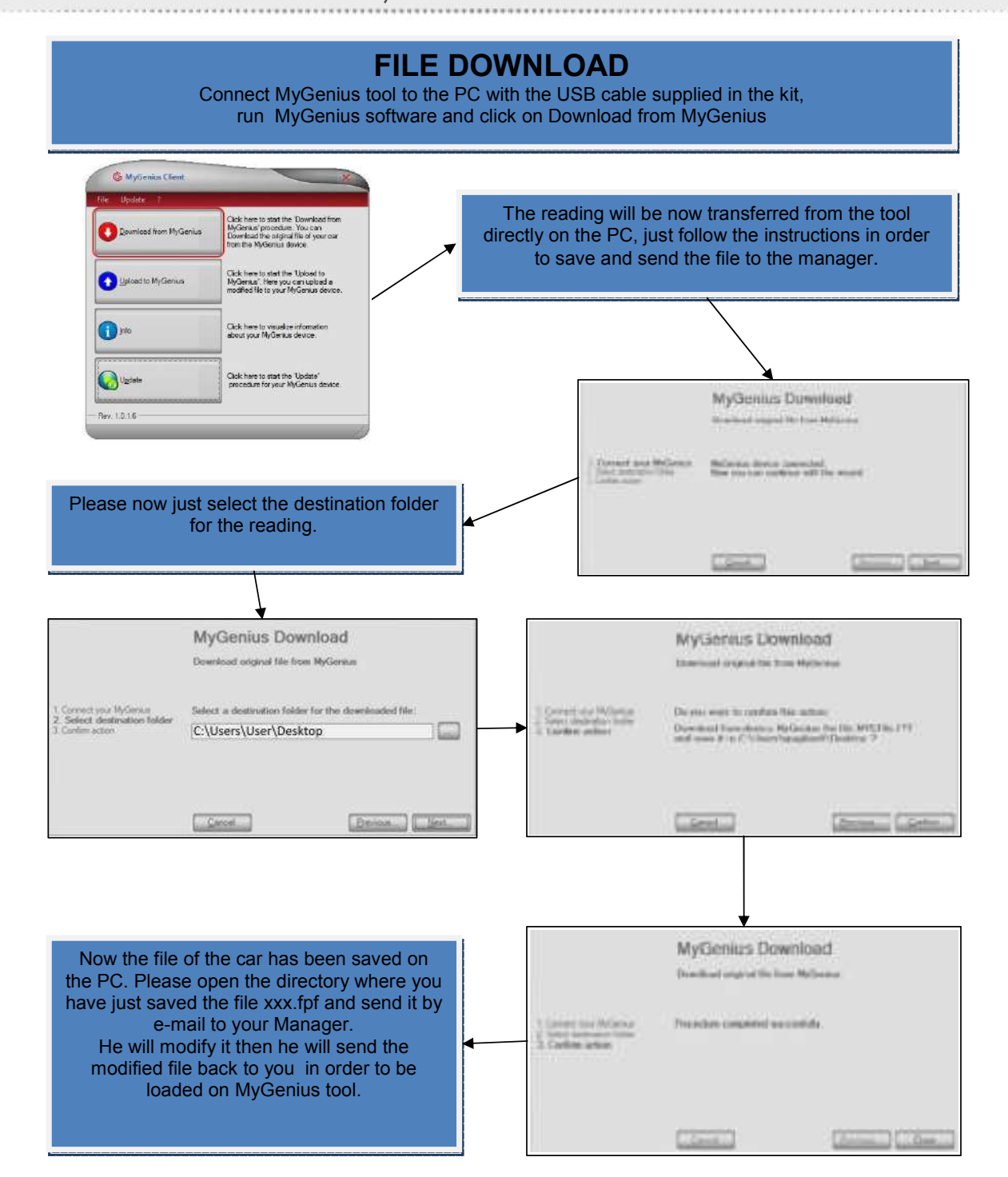

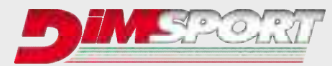

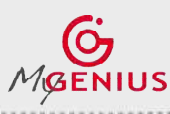

**Ver.2.2**

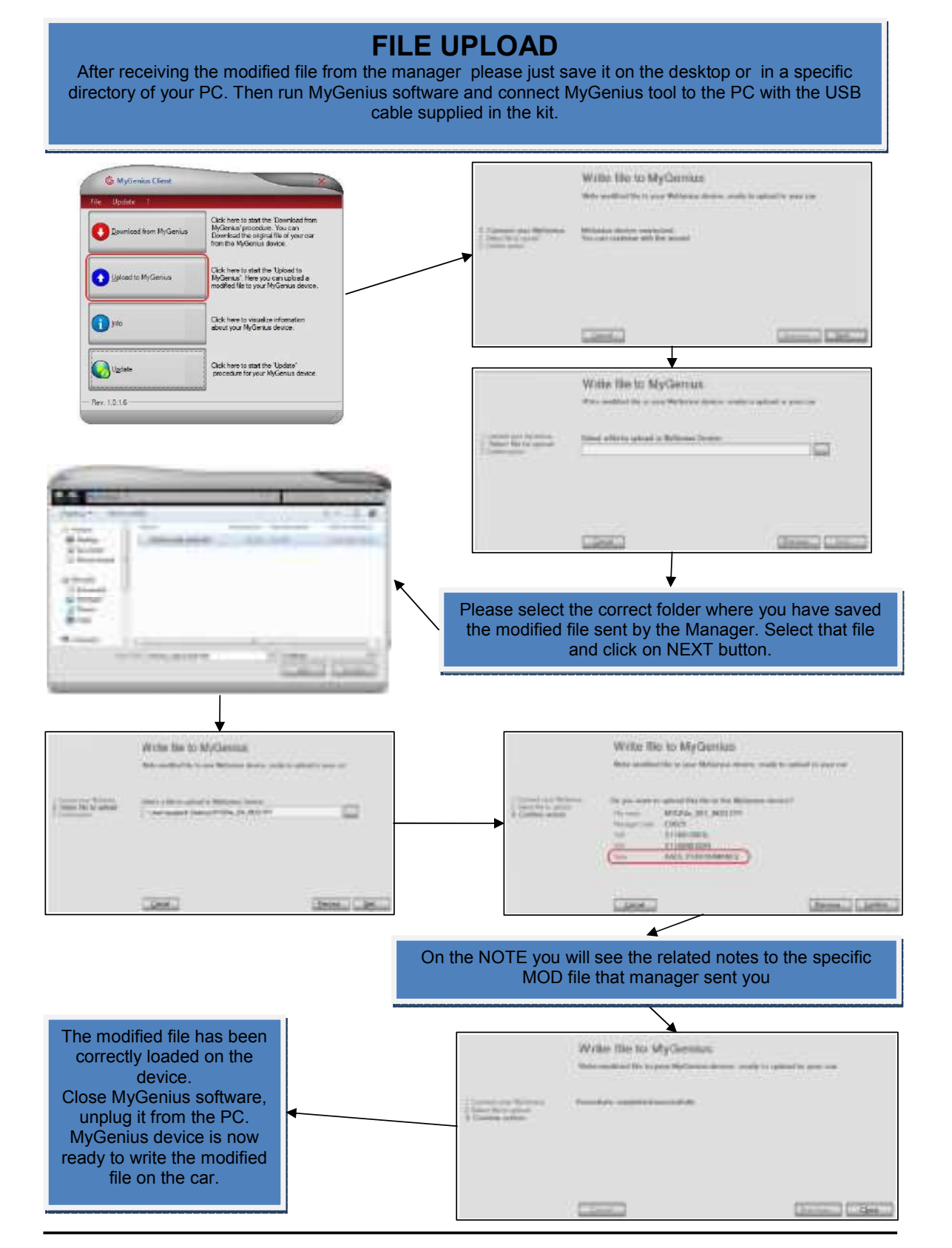

**Pag. 13/24**

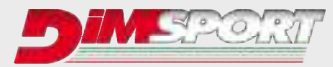

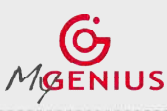

**Ver.2.2**

# **WRITING**

Plug the OBDII cable of MYGENIUS to the OBDII socket of the vehicle and click on WORK . Follow the instructions to write the file into your car.

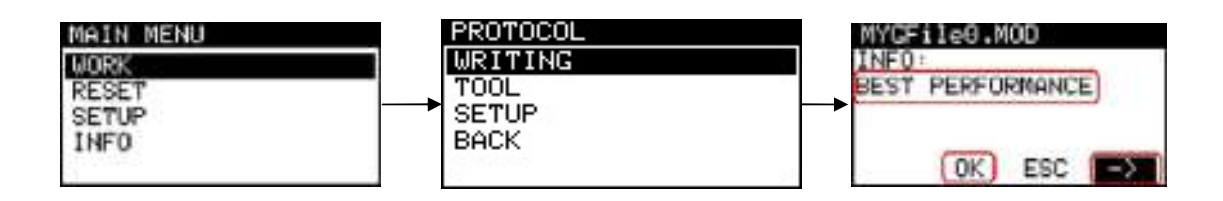

INFO will show the notes related to the MOD file written by the Manager. If on MyGenius have been loaded more than one MOD file you can select it clicking on the arrows  $\leftarrow$ / $\rightarrow$ Click OK in order to continue the writing procedure with the MOD file selected.

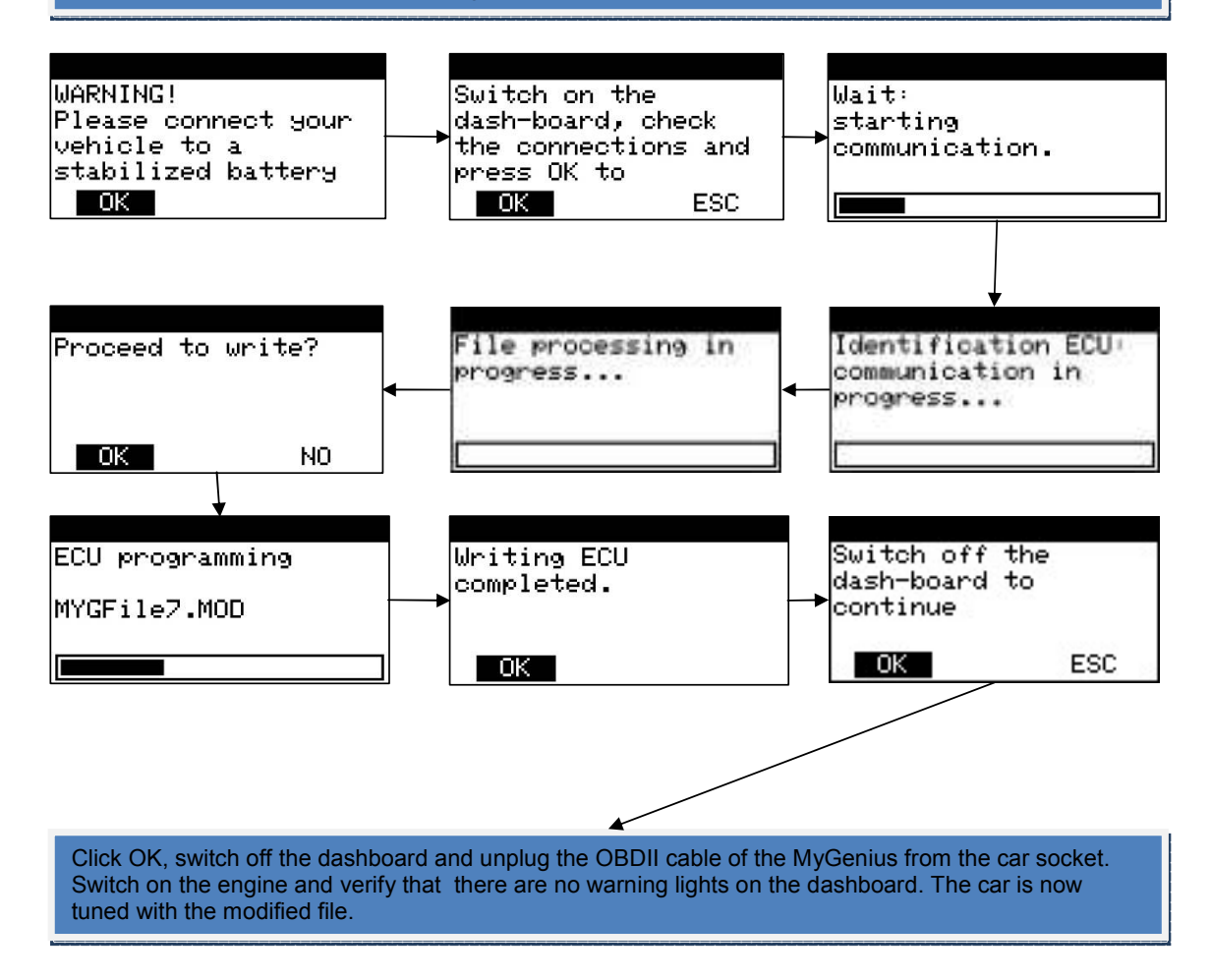

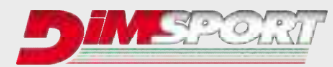

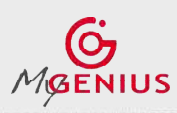

**Ver.2.2**

# **SPECIAL MANUAL PROCEDURES**

The special manual procedure starts on the device ONLY if the MyGenius tool is not able to identify the software of the ECU in automatic.

Depending on the two different protocol identification systems (read pg.8) there exist two different special manual procedures:

**1s)** special manual reading procedure for the totally automatic protocol identification system **2s)** special manual reading procedure for the generic Brand Model Type protocol identification system

**1s)** After the first failed attempt of automatic identification MyGenius will guide you through the manual reading procedure.

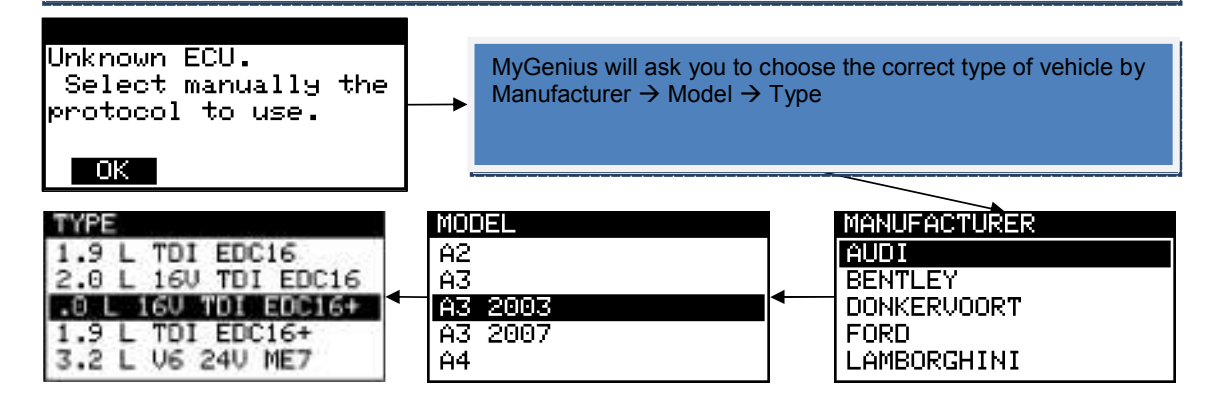

MyGenius will ask you to choose the correct protocol for your vehicle, IF more that one protocol is listed PLEASE contact your MANAGER in order to ask which one is the correct protocol to use.\*

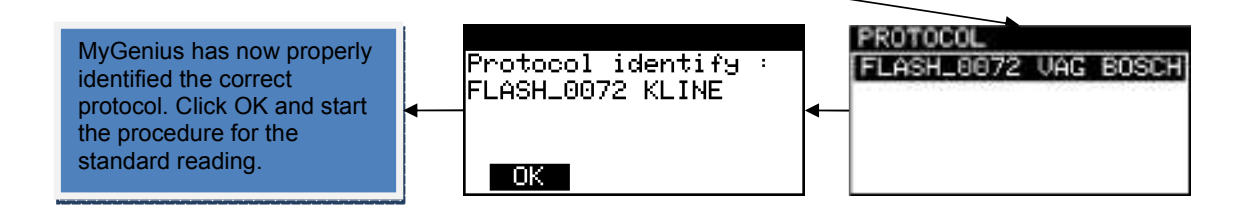

## **\* VERY IMPORTANT**

IF the client select the wrong protocol for the manual reading before any new reading attempt it will be necessary to RESET the MYGENIUS tool. In this case please refer to the RESET procedure page 18  $\rightarrow$  case 1.

**Pag. 15/24**

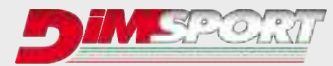

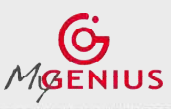

**Ver.2.2**

**2s)** If during the standard reading procedure you selected the correct model and type but the MyGenius is not able to recognize the ECU software it will start the manual selection procedure. MyGenius gives a specific message and offers a list of possible protocols for the reading/identification procedure.

The possible protocols to try can be more than one, contact your manager to have information about the correct one or just try them one at the time \*.

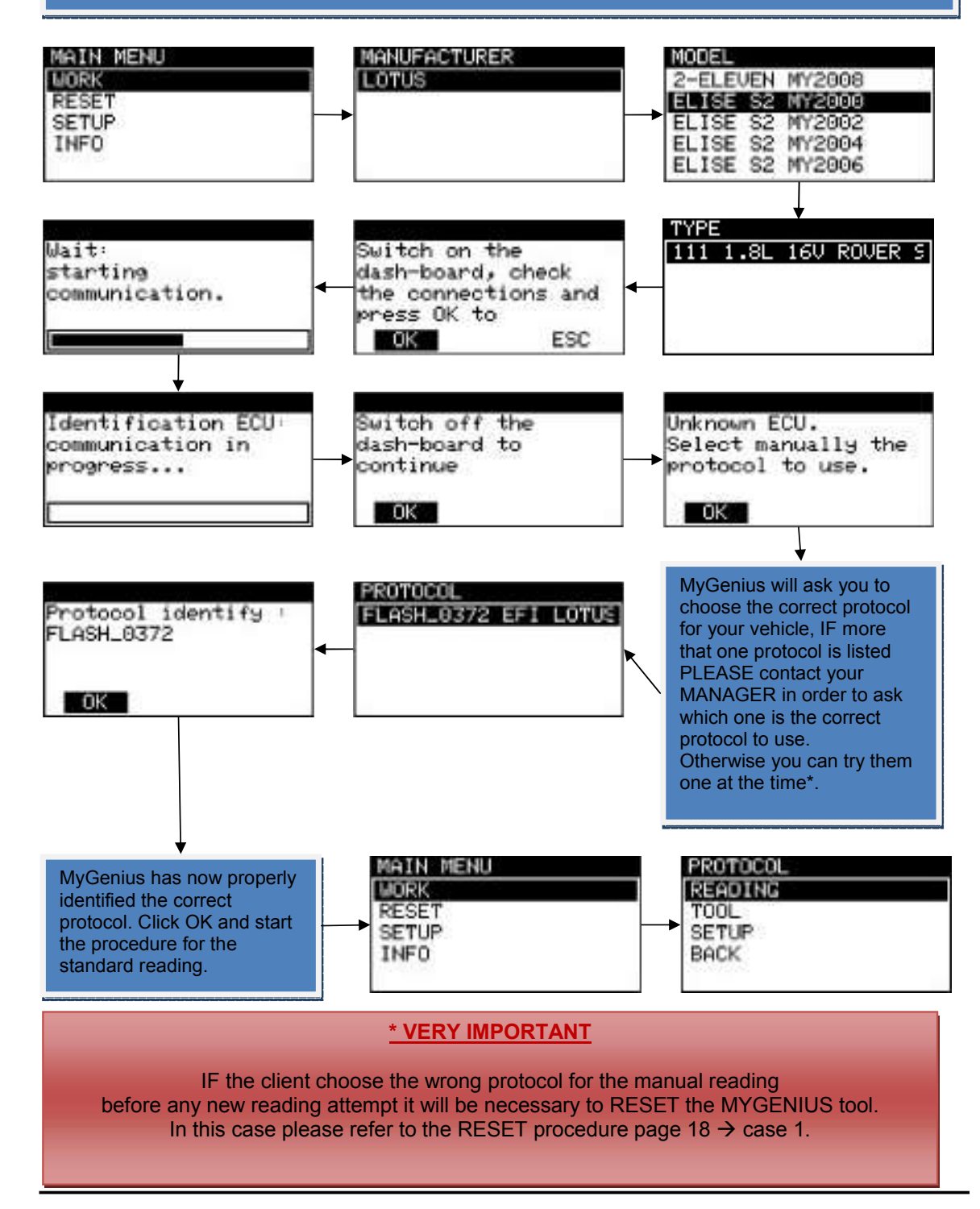

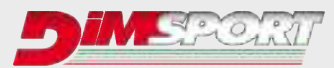

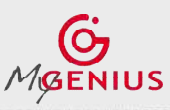

**Ver.2.2**

# **WRONG SELECTION**

If you are using the Generic Brand Model Type protocol identification system and for any reason you select the wrong vehicle model or wrong vehicle type the MyGenius device will give you a specific message.

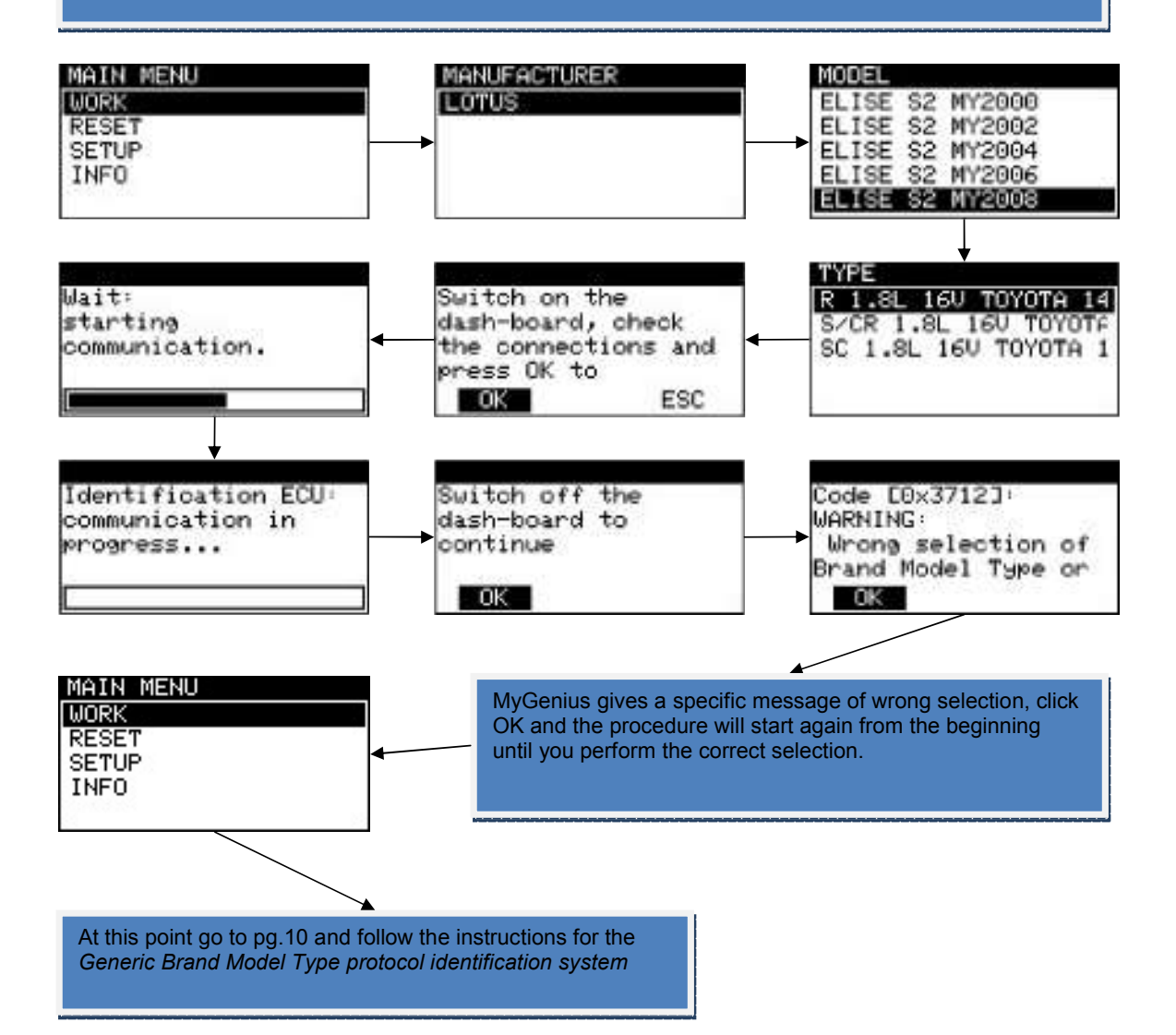

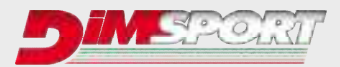

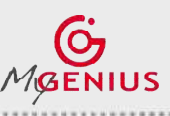

**Ver.2.2**

## **RESET PROCEDURE VERY IMPORTANT** RESET procedure must be performed ONLY in 3 cases : 1. during the manual reading procedures (check pg. 15-16) the client selected the wrong protocol to read or identify the ECU. 2. if the dealer (or anyone else), during a standard service (or any other programming operation with different tools), overwrites the original file present in the ECU with a newer software update (different ID) the MyGenius will not be able to write back any mod file. (N.B. before any service - or any other programming operation with different tools - the client must first always write back to stock the vehicle with the MyGenius). 3. if the dealer (or anyone else), during a standard service (or any other programming operation with different tools), overwrites the modified file present in the ECU with a newer software update (different ID) the MyGenius will not be able to write back any mod file. (N.B. before any service - or any other programming operation with different tools - the client must first always write back to stock the vehicle with the MyGenius.)

**1.** During the manual reading procedure MyGenius asks to select the correct protocol for the reading, IF the customer selects the wrong protocol the reading will be unsuccessful and the MyGenius tool needs to be reset through the RESET procedure.

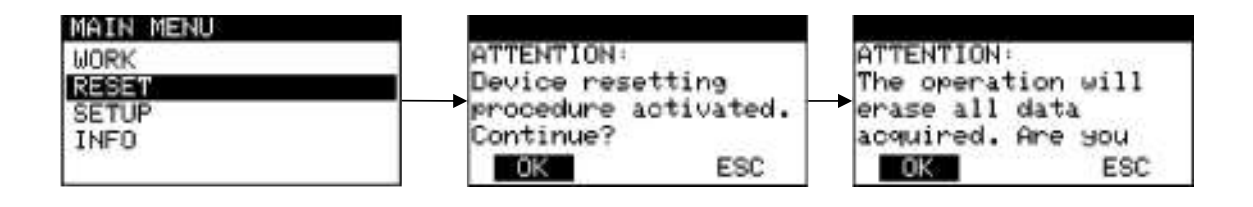

After clicking on OK button, MyGenius will be ready for a reading procedure, please verify with the Manager which is the correct protocol to be used on this vehicle.

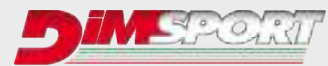

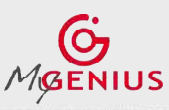

**Ver.2.2**

**2.** if the dealer (or anyone else), during a standard service (or any other programming operation with different tools), overwrite the ORIGINAL file present in the ECU with a newer software update (different ID) the MyGenius will not be able to write back any file. (N.B. before any service - or any other programming operation with different tools - the client must first always write back to stock the vehicle with the MyGenius.) In this case before the car service (or any other programming operation with different tools) the client wrote back to stock the car and the ECU has been reprogrammed with a newer software update (different ID) and the MyGenius is not able to write any file. MAIN MENU PROTOCOL FILE TYPE **WRITING MORK** ORIGINAL **RESET** MODIFIED TOOL SETUP **SETUP BACK INFO BACK** MYGFile1.mod Wait: Switch on the INFO: starting dash-board, check stage 2 communication. the connections and press OK to **OK** ESC  $\leftarrow$ OK ESC MAIN MENU The MyGenius needs a Code [0x2101] **WORK** RESET procedure, from the File incompatible RESET main menu, click on RESET with the ECU **SETUP** button.INFO OK. MyGenius gives you a Man. Code (ex. EC489926). You Code : Man. EC489926 Man. Code r F0489926 must communicate it to your Manager.  $|3|$ İΕ 1 F o 0 Θ 8 He will provide you a 4 digit code that must be set OK ESC OK ESC correctly in the 4 box.

After click on OK button and MyGenius tool will be ready for a new automatic ID and reading on the vehicle with the new updated software version.

At the end of the reading the file MUST be downloaded on pc and sent to the manager for a new modified file.

## **\* VERY IMPORTANT**

Every time the vehicle needs the service (or any other programming operation with different tools) the client MUST first always write back the stock file with the MyGenius device because if during the service the dealer overwrite the modified file present in the ECU with a newer software update (different ID) the MyGenius tool will not write back any file and it will need a FORCED RESET procedure. See case n.3 at pg. 20

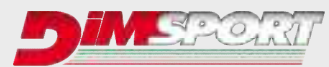

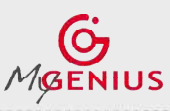

**Ver.2.2**

**3.** if the dealer (or anyone else), during a standard service (or any other programming operation with different tools), overwrite the MODIFIED file present in the ECU with a newer software update (different ID) the MyGenius will not be able to write back any mod file. (N.B. before any service - or any other programming operation with different tools - the client must first always write back to stock the vehicle with the MyGenius.) In this case the client did not write back to stock the car before the car service (or any other programming operation with different tools), the modified file present in the ECU has been overwritten with a newer software update (different ID) and the MyGenius is not able to write any file. MAIN MENU PROTOCOL FILE TYPE **MORK MRITING** ORIGINAL **RESET** mmm. MODIFIED SETUP **SETUP BACK** INFO BACK MYGFile1.mod Wait Switch on the INFO: starting dash-board, check stage 2 communication. the connections and press OK to  $OK$ ESC  $\leftarrow$ OK ESC The MyGenius needs a FORCED RESET procedure by the use Code E0x2101J: of the MyGenius client sw and your manager help. File incompatible Connect the MyGenius device to the PC and run the MyGenius with the ECU client software.  $-$  OK G. McGraw-The **Gild**an **Call Corp.** Ω and the Michael **Gerti anti** GB-Club listens standardel Got here is mar the Storms eris getter 1984)<br>Interne Wilson **Cym**  $\mathbb{C}$ mi 4.1600

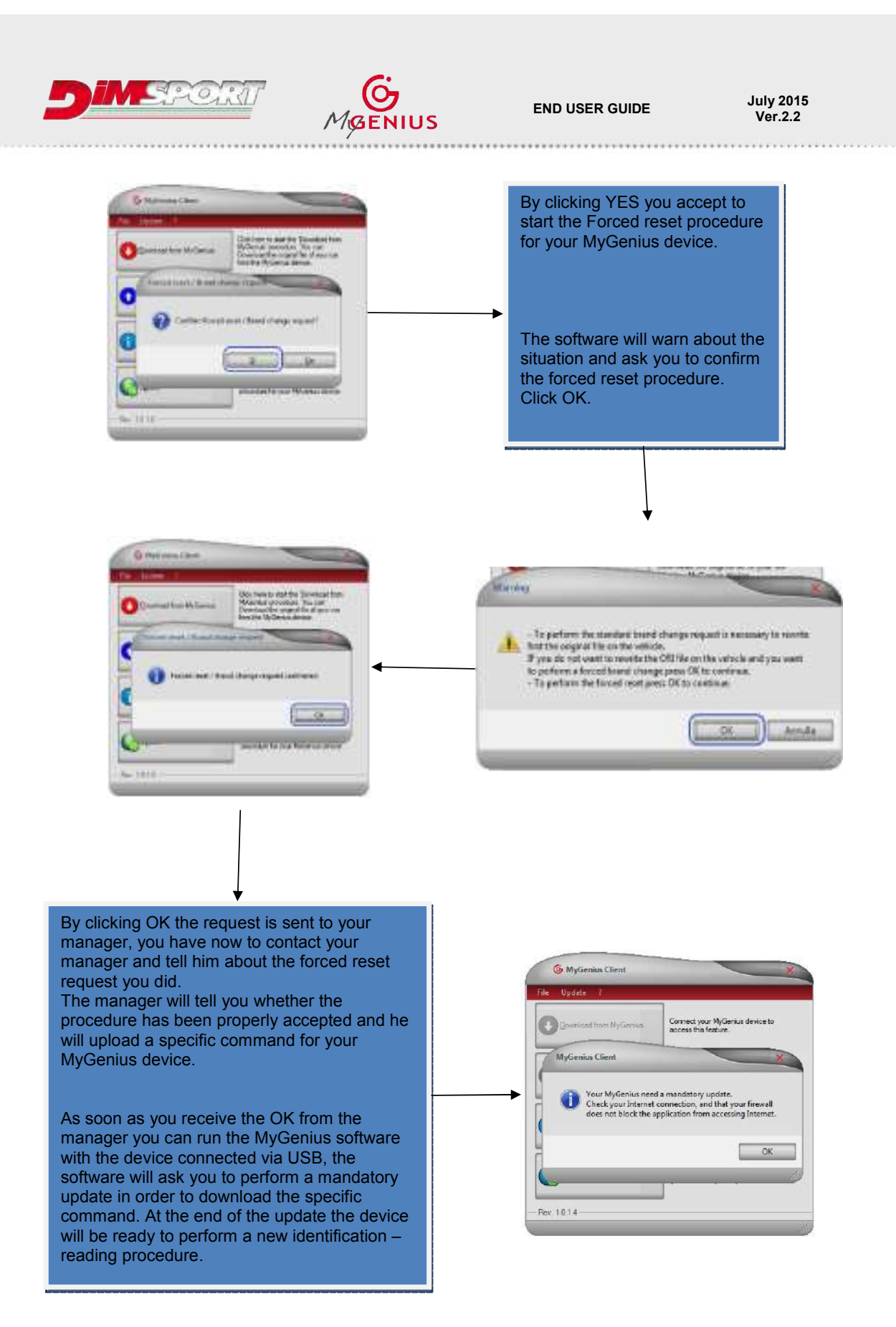

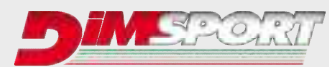

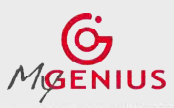

**Ver.2.2**

**BRAND CHANGE REQUEST**

Due to several reasons the client can decide to use the MyGenius device on a different vehicle from the first one. There are 2 different types of situations:

1. Brand change request after writing a mod file on the previous vehicle

2. Brand change request after writing back the original file on the previous vehicle For both cases in order to change the pre-set Brand on the device the client must connect the device

1. If the tool has already written a mod file on a vehicle and after tuning that car the client to the PC and run the MyGenius client software.

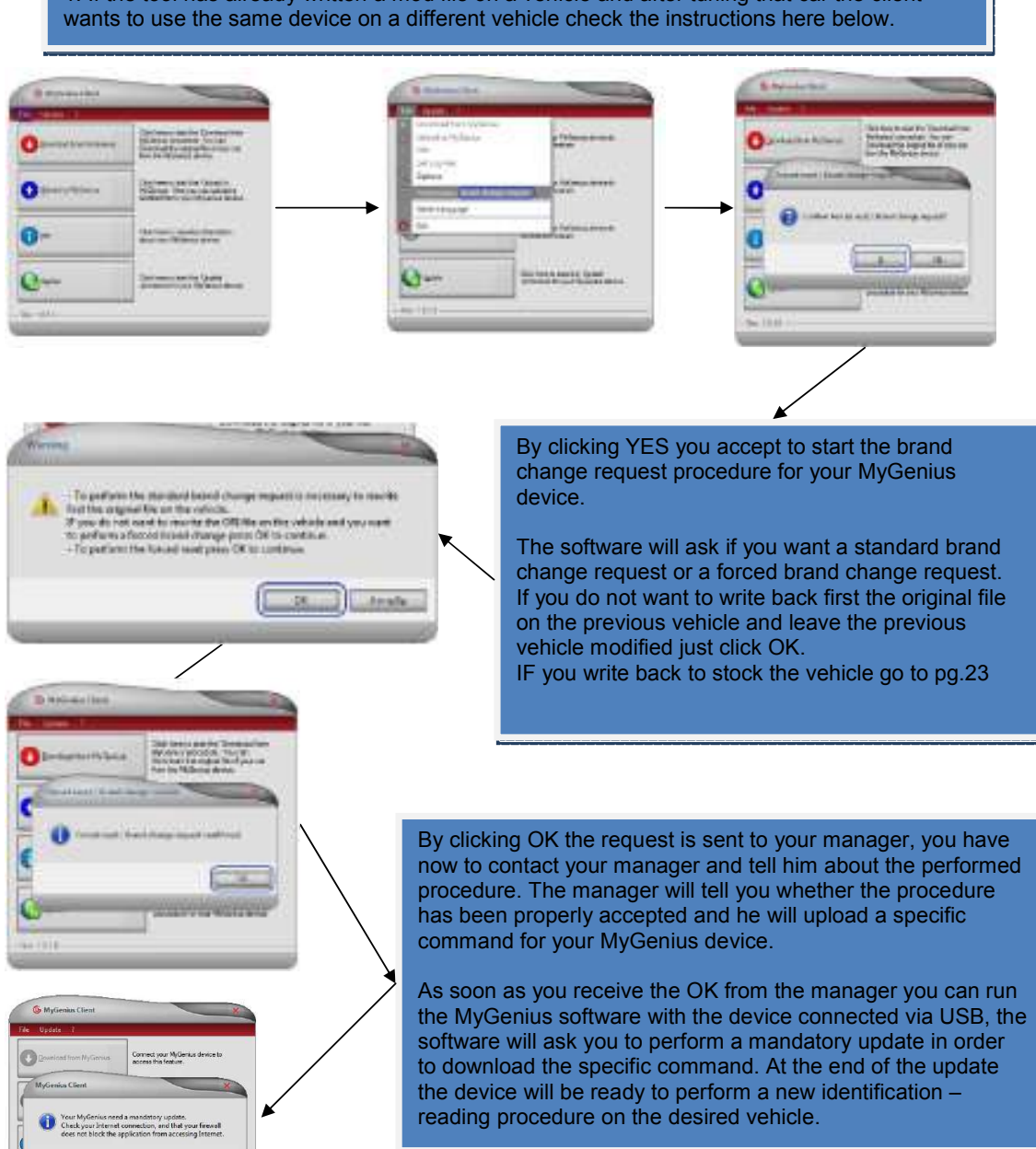

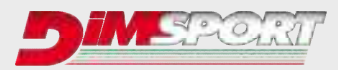

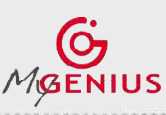

**Ver.2.2**

2. If the tool has written back the stock file into the vehicle and the client wants to use the same device on a different vehicle check the instructions here below.

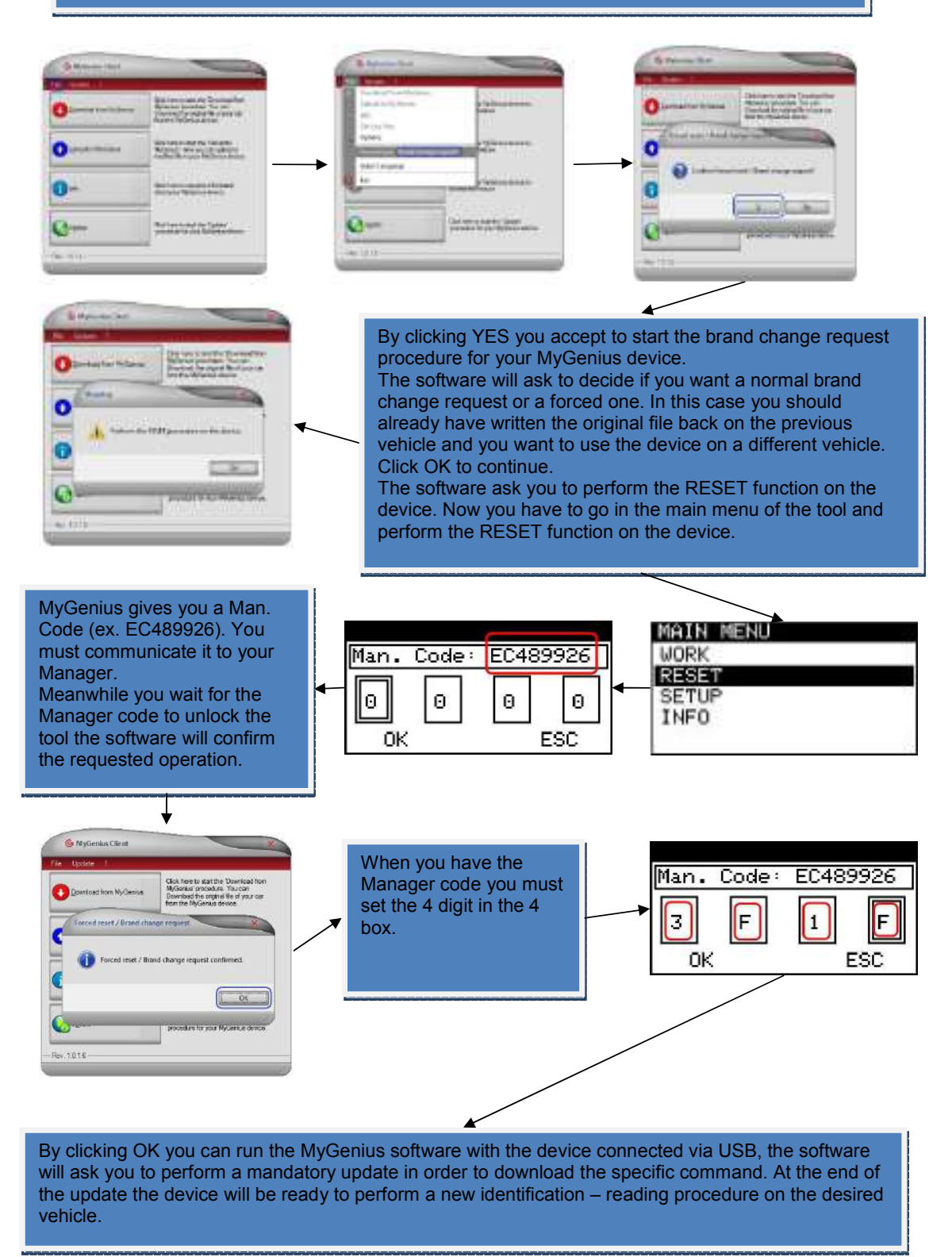

# **Dimsport Srl**

Zona Industriale Madonnina - Loc. San Iorio 15020 SERRALUNGA DI CREA (AL) - ITALY T (+39) 0142.9552 F (+39) 0142.940094 www.dimsport.it

# Race

## UFFICIO COMMERCIALE - COMMERCIAL DEPT.

Tel. (+39) 0142.9552 E-mail: info.race@dimsport.it

## **ASSISTENZA TECNICA - TECHNICAL SUPPORT**

Tel. (+39) 0142.955220 E-mail: support.race@dimsport.it

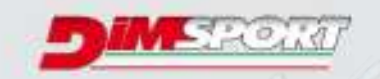

company of w-leader def angelo

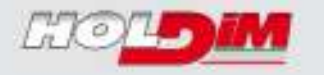

# www.dimsport.it

https://www.youtube.com/watch?v=MPwgeCpEDV0

Version 2.2